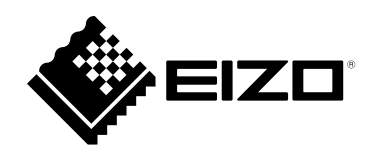

# **Setup Manual**

# DuraVision® **DX0212-IP**

**IP Decoding Box**

**Software Version 6.2**

### **Important**

**Please read this "Setup Manual", and "PRECAUTIONS" (separate volume) carefully to familiarize yourself with safe and effective usage.**

**Please retain this manual for future reference.**

• **For the latest product information including the "Setup Manual", refer to our web site : [www.eizoglobal.com](https://www.eizoglobal.com)**

### **Location of Caution Statement**

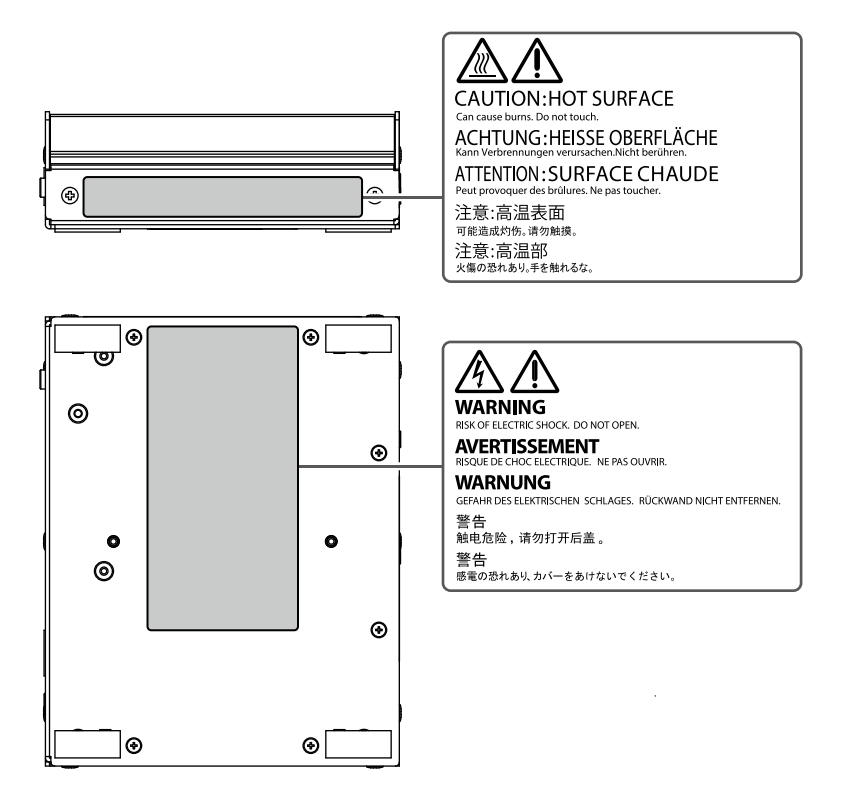

This product has been adjusted specifically for use in the region to which it was originally shipped. If operated outside this region, the product may not perform as stated in the specifications.

No part of this manual may be reproduced, stored in a retrieval system, or transmitted, in any form or by any means, electronic, mechanical, or otherwise, without the prior written permission of EIZO Corporation. EIZO Corporation is under no obligation to hold any submitted material or information confidential unless prior arrangements are made pursuant to EIZO Corporation's receipt of said information. Although every effort has been made to ensure that this manual provides up-to-date information, please note that EIZO product specifications are subject to change without notice.

# <span id="page-2-0"></span>**Notice for this product**

### **About the Usage of This Product**

This product is a device that outputs video images from network cameras to a monitor connected using HDMI cable.

If using this product for the following kinds of applications, where an extremely high degree of reliability and

- safety is required, then measures should be in place to maintain safety while using this product.
- Transportation equipment (ships, aircraft, trains, and automobiles)
- Safety devices (Disaster prevention systems, security control systems, etc.)
- Life-critical devices (medical devices, such as life-support devices and operating room devices)
- Nuclear energy control devices (Nuclear energy control systems, security control systems of nuclear facilities, etc.)
- Major system communication devices (operation control systems of transportation systems, air traffic control systems, etc.)

This product has been adjusted specifically for use in the region to which it was originally shipped. If the product is used outside the region, it may not operate as specified in the specifications.

This product may not be covered by warranty for uses other than those described in this manual.

The specifications noted in this manual are only applicable when using the AC adapters and signal cables specified by EIZO.

Only use optional products manufactured or specified by us with this product.

#### **About the Installation**

If this product is placed on a lacquer-finished desk, the color may adhere to the bottom of the product due to the composition of the rubber. Check the desk surface before use.

When the product is cold and brought into a room or the room temperature goes up quickly, dew condensation may occur on the interior and exterior surfaces of the product. In that case, do not turn the product on. Instead wait until the dew condensation disappears, otherwise it may cause some damage to the product.

Install this product on a stable surface such as a desk with its flat surface as the bottom in a horizontal orientation.

This product can be mounted on the monitor by using a special mounting bracket (separately sold option). The mounting bracket can be purchased from our web site.

[www.eizoglobal.com](https://www.eizoglobal.com)

With respect to the installation orientation when the mounting bracket is used, refer to the instruction sheet of the mounting bracket.

# <span id="page-3-0"></span>**Cleaning**

- Periodic cleaning is recommended to keep the product looking new and to prolong its operation lifetime.
- Stains on the product can be removed by moistening part of a soft cloth with water or by using our ScreenCleaner and gently wiping.

#### **Attention**

- Do not let liquids come into direct contact with the product. If it does, wipe it off immediately.
- Do not allow liquids to get into gaps or inside the product.
- When using chemicals for cleaning or disinfection, chemicals such as alcohol and disinfectant may cause gloss variation, tarnishing, and fading of the product, and also quality deterioration of the displayed image. Do not use chemicals on a frequent basis.
- Never use a thinner, benzene, wax, or abrasive cleaner as they may damage the product.
- For more information on cleaning and disinfection, please refer to our web site.
- How to check: Access [www.eizoglobal.com](https://www.eizoglobal.com) and type "disinfect" in the site search box to search.

# **Disclaimer**

Our company shall bear no responsibility for any damage (including lost profits, etc.) incurred directly or indirectly by using this product or by malfunctions, etc. (including, but not limited to, those caused by the following).

- 1. Misuse or carelessness by the customer
- 2. Disassembly, repair, or modification by the customer
- 3. Inability to display images due to some reason or cause including malfunction or failure of this product
- 4. Use of the product in combination with a third-party device
- 5. Occurrence of an event such as infringement of privacy due to some cause with respect to the images monitored by the customer
- 6. Loss of registered or recorded information due to some cause

While this product displays camera surveillance images, the use of this product alone does not directly prevent crime.

# **Network Security Request**

Because this product is used by connecting to networks, the following risks apply

- 1. Leakage of information through this product.
- 2. Unauthorized operation of this product by a malicious third party.
- 3. Interference or suspension of the use of this product by a malicious third party.

In order to prevent the above described damage, it is the user's responsibility to implement adequate network security measures including the measures described below.

- Use this product with a safety-ensured network by using a firewall or other network security systems.
- Change the administrator password periodically.

# **Contents**

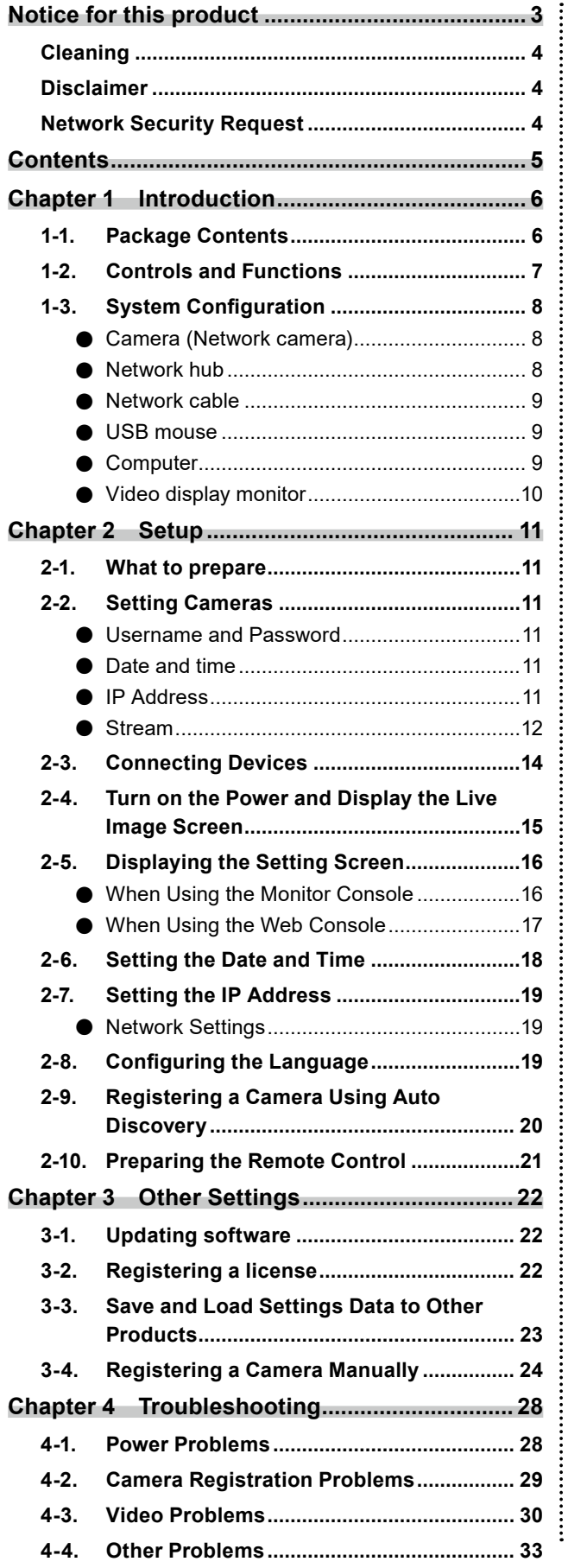

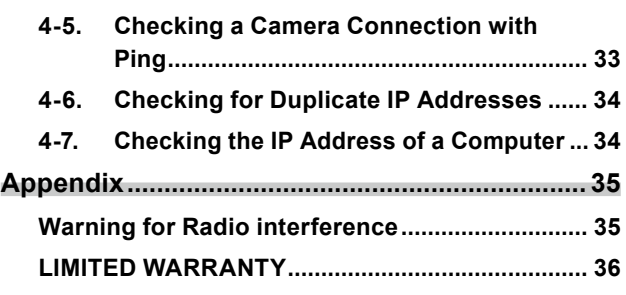

# <span id="page-5-0"></span>**Chapter 1 Introduction**

This chapter describes the settings required for displaying camera (network camera) images on the monitor.

# **1-1. Package Contents**

Check that all of the following parts are included. If any of these are missing or damaged, contact your dealer or local EIZO representative.

- DX0212-IP (this product) Setup Manual
- 

. . . . . . . . . . . . . . . . .

 $\sim$  0.0

- HDMI cable (HDMI HDMI, 0.5 m) HH050HS Precautions
	-
- $\square$  (iii)  $\square$
- Mounting screws of PCSK-03 / PCSK-03R Used for mounting the PCSK-03 or PCSK-03R adapter for smaller devices.

#### **Note**

• It is recommended that the packing box and materials be kept for future usage such as for moving or transporting the product.

# <span id="page-6-0"></span>**1-2. Controls and Functions**

### **Front**

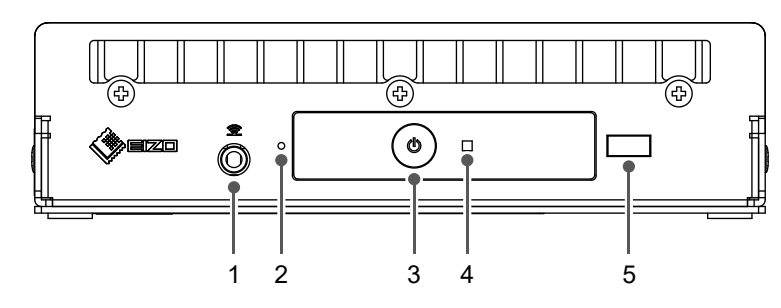

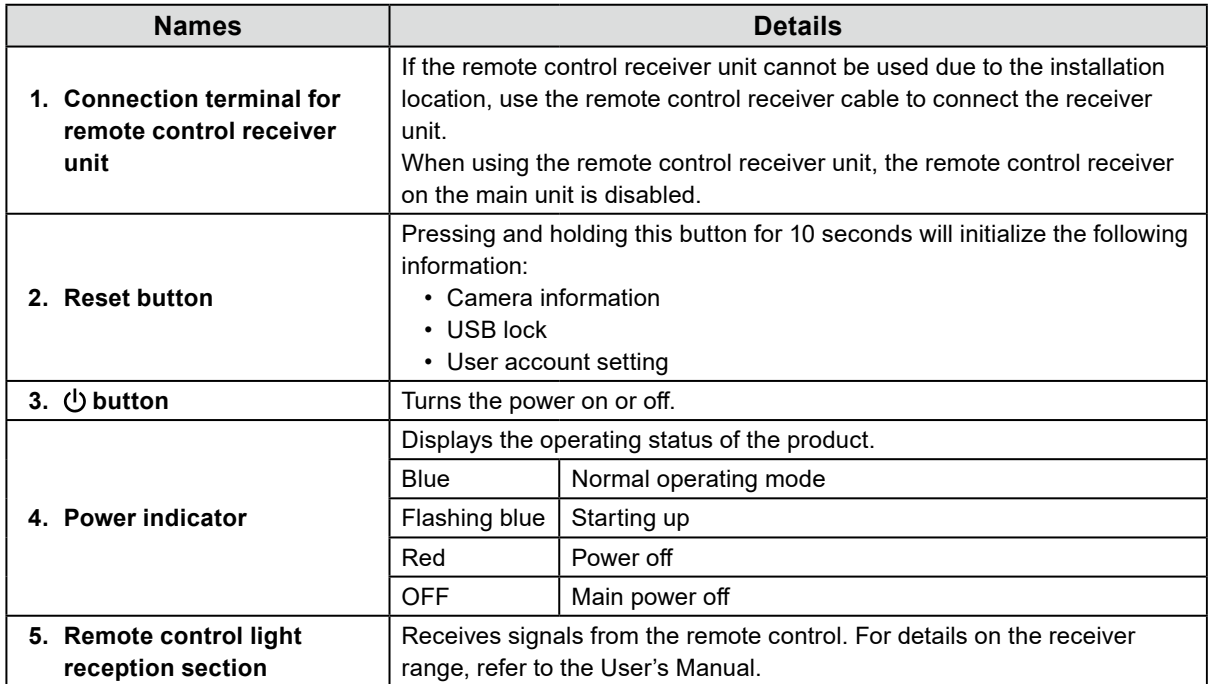

### **Back**

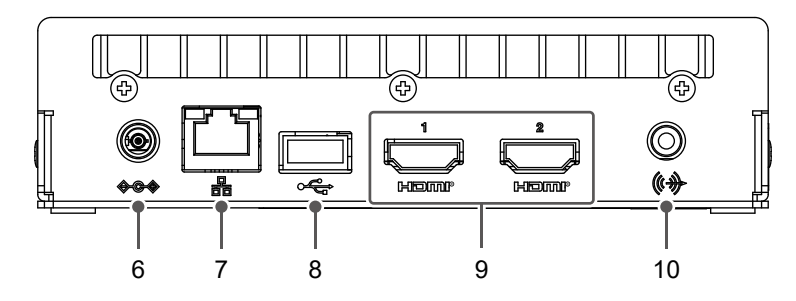

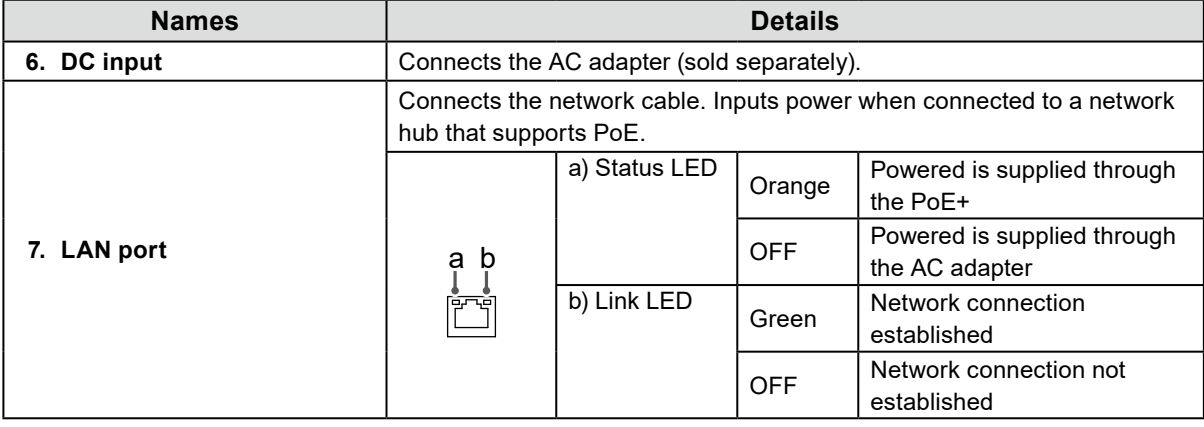

<span id="page-7-0"></span>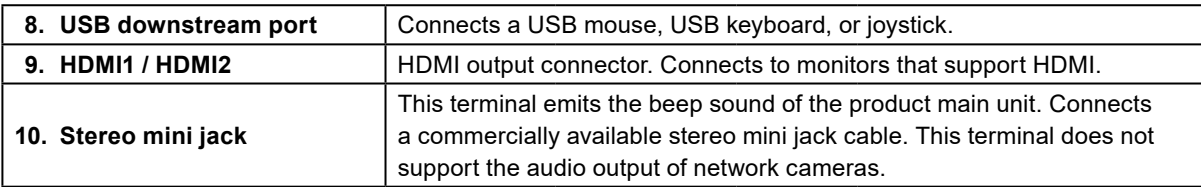

# **1-3. System Configuration**

This product is used by connecting to a network.

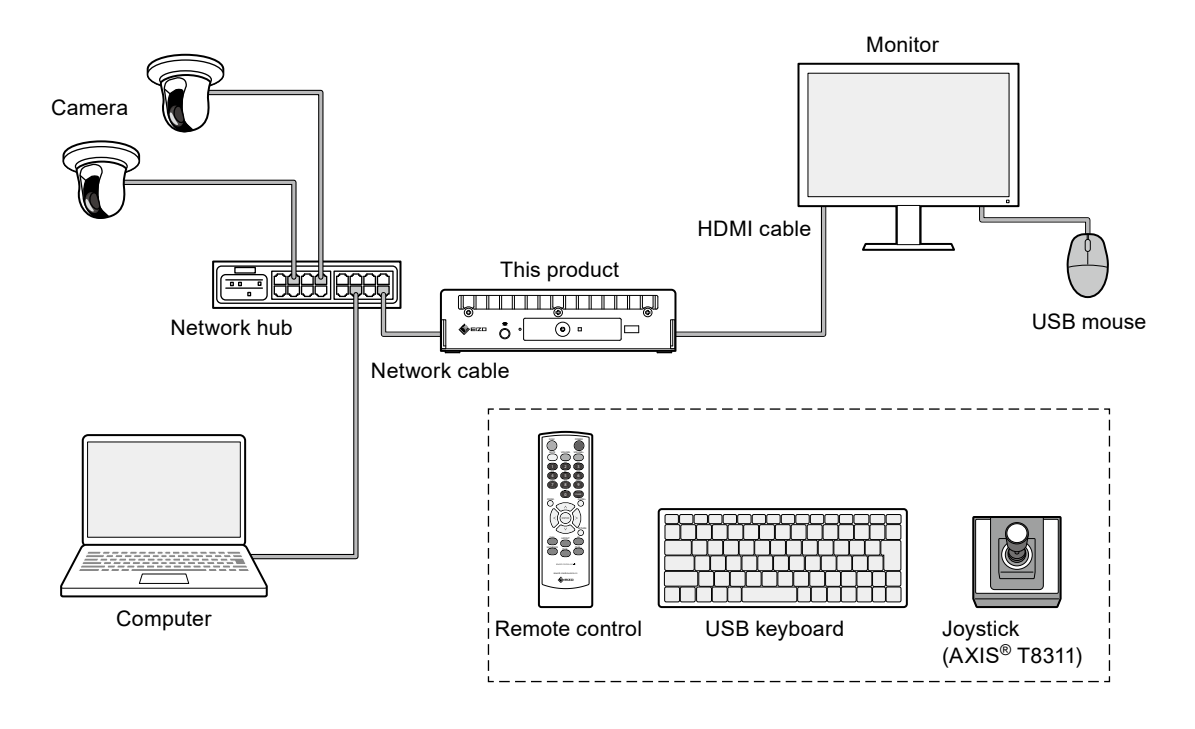

# **●Camera (Network camera)**

Panasonic/i-PRO, Axis, or ONVIF® Profile S compliant cameras

#### **Attention**

#### **Camera compatibility**

- In addition to displaying video, this product supports PTZ control and setting changes of cameras. However, not all functions may be available due to reasons such as the required API not being provided. For functions that are not available from this product or do not work as expected, please operate them on the camera side.
- If you need to control the PTZ settings of the camera from this product, please refer to the compatibility information of verified cameras.

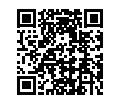

[www.eizoglobal.com/support/db/products/model/DX0212-IP](https://www.eizoglobal.com/support/db/products/model/DX0212-IP)

### **●Network hub**

1000BASE-T / 100BASE-TX compatible network hub

This product supports PoE+. When supplying power using a network cable, use a PoE-compatible network hub.

#### <span id="page-8-0"></span>**Note**

• When using an AC adapter (sold separately), the network hub does not need to support PoE+ (when supplying power to the camera using a network cable, it must support PoE).

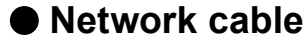

Category 5e or higher straight cable

### **●USB mouse**

Used to control the live image screen and setting screen.

#### **Attention**

• Only the live image screen can be controlled with the remote control.

### **●Computer**

Used to configure this product and cameras. After configuring, it can be removed from the network. The following settings are available only if you are using a computer.

- Entering characters other than alphanumeric characters and symbols in the camera name
- Updating software
- Registering a license
- Saving/loading system information

If your computer does not have a LAN port, consider using a USB LAN adapter.

#### **Note**

#### **IP address**

• Since an IP address corresponds to an address on the network, each device must be set with a unique IP address (see "2-7. Setting the IP Address" (page 19)). If an IP address that overlaps with another device is set, communication will not work properly.

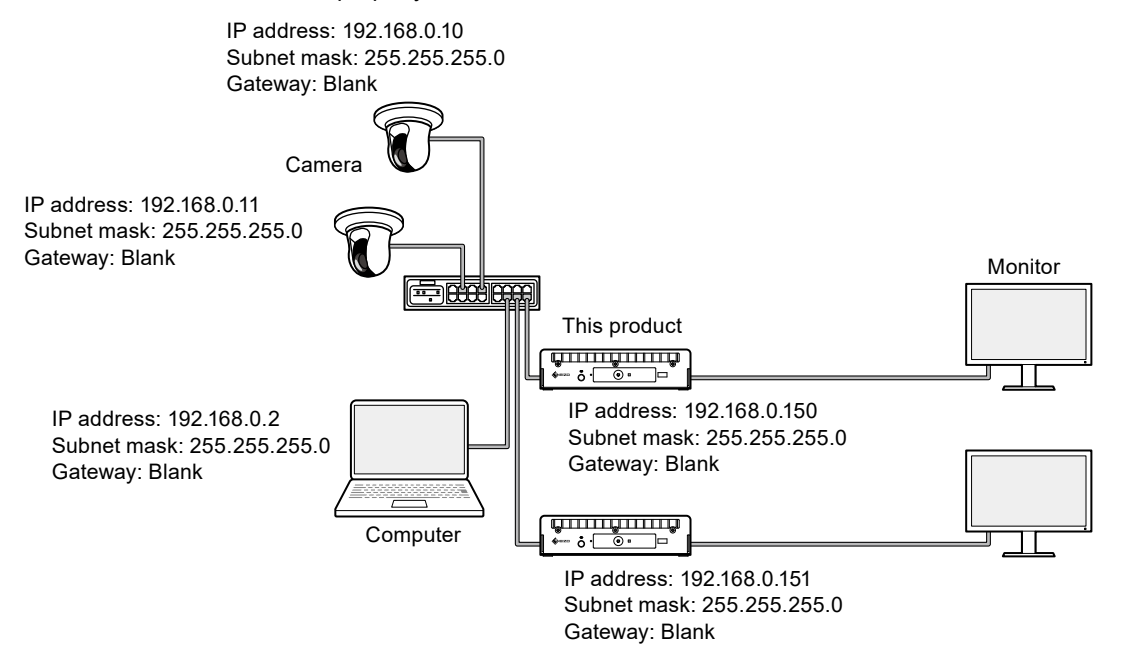

- If your network environment does not include a gateway (default gateway), you do not need to set the "Gateway" address.
- The default IP address of this product is "192.168.0.150". When installing multiple units, set unique IP addresses (refer to "4-6. Checking for Duplicate IP Addresses" (page 34)).

# <span id="page-9-0"></span>**●Video display monitor**

Connect to the product with an HDMI cable to display camera images. Use a monitor that supports HDMI and can display the output resolution of this product. For information on the output resolution, refer to the User's Manual.

# <span id="page-10-0"></span>**Chapter 2 Setup**

# **2-1. What to prepare**

Prepare a USB mouse and computer.

If you do not have an Internet connection from your work location, please have the following files on your computer in advance.

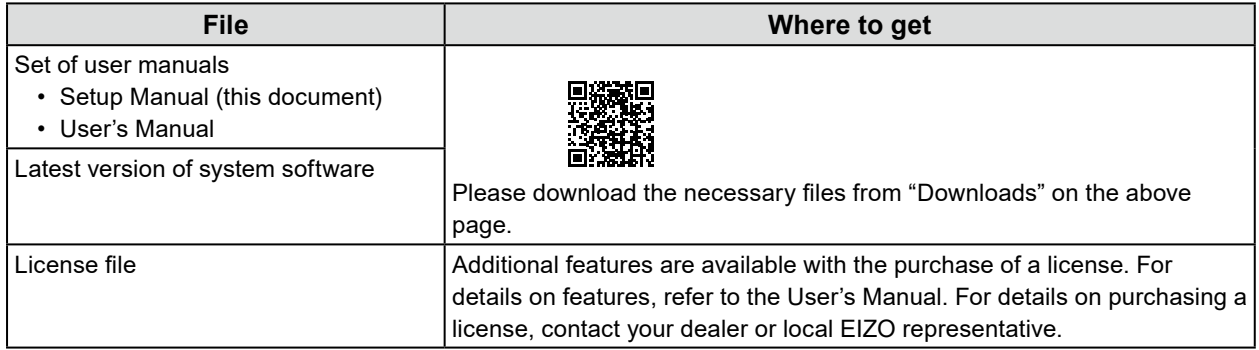

# **2-2. Setting Cameras**

To use this product to display camera images, cameras must be set up in advance.

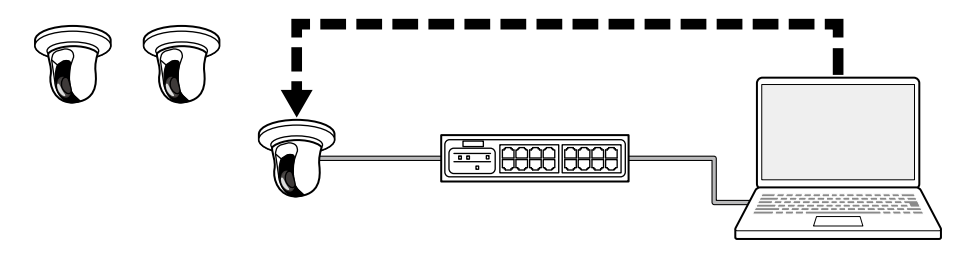

Refer to the User's Manual of the camera and make the following settings.

#### **● Username and Password**

Set a password of up to 32 characters using alphanumeric characters and symbols for a user with administrative privileges.

### **● Date and time**

Select a time zone and set the correct date and time.

### **● IP Address**

Set an IP address that does not overlap with another device.

# <span id="page-11-0"></span>**● Stream**

Set the stream to match the display performance of this product.

- Check if the stream is enabled.
- When using the "Panasonic/i-PRO" protocol, it connects to stream 2 by default.

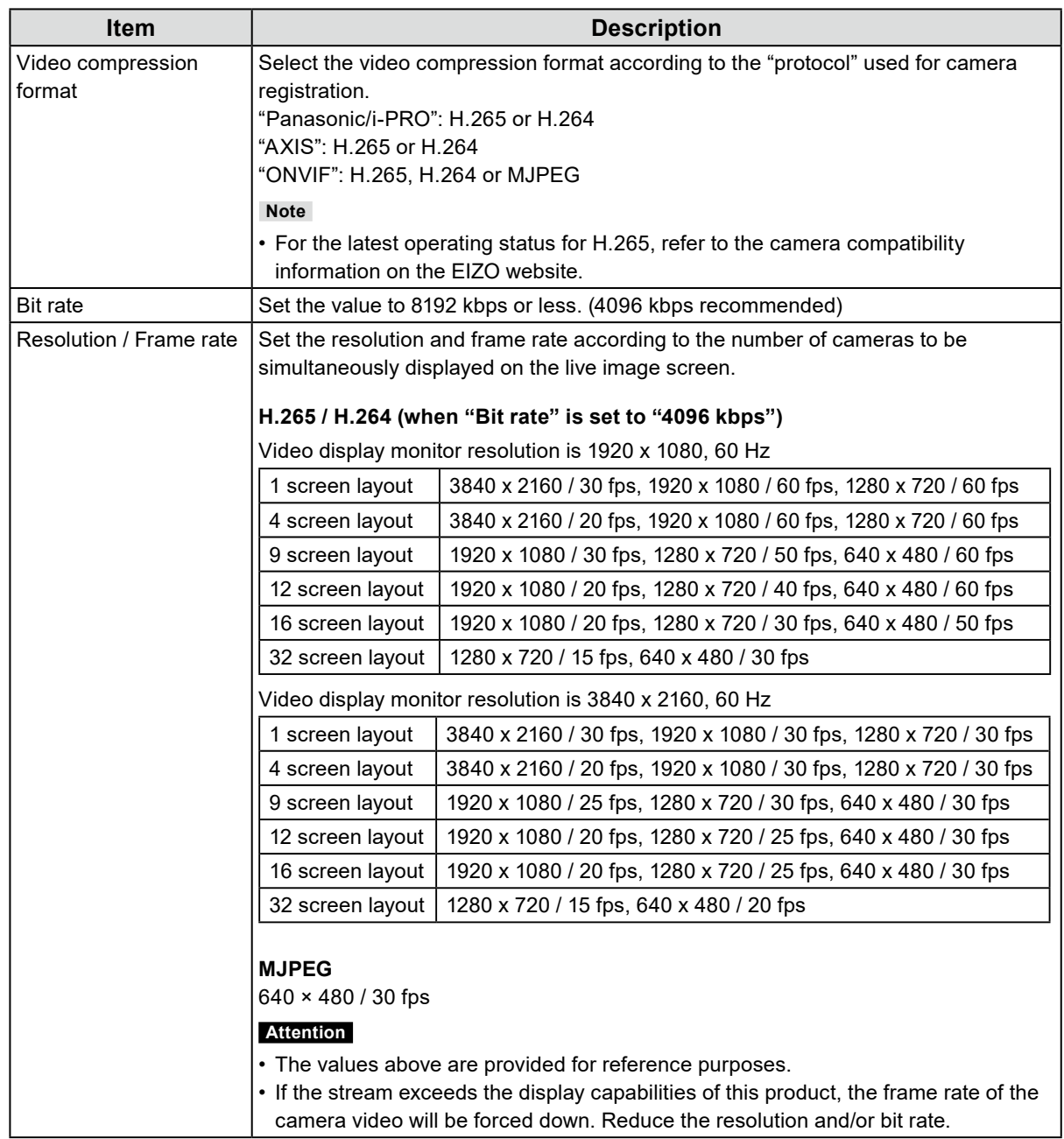

#### **Note**

#### **Camera stream**

Typically, cameras support multiple streams and can transmit video at different resolutions and frame rates simultaneously.

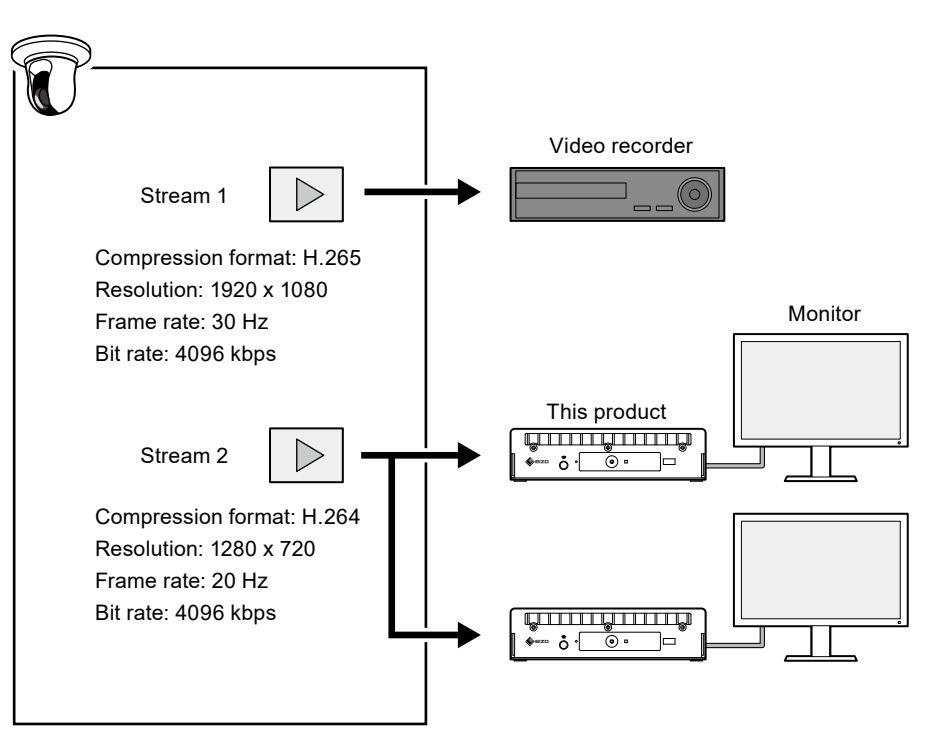

- By separating stream 1 for recording and stream 2 for live image viewing, you can prevent changes in stream settings from affecting other devices.
- When registering a camera with "Panasonic/i-PRO" protocol, it connects to stream 2 by default.
- The stream to connect to can be changed by manual registration (refer to "3-4. Registering a Camera Manually" (page 24)).

# <span id="page-13-0"></span>**2-3. Connecting Devices**

#### **Note**

- This product supports PoE+. If the network hub supports PoE+, power is supplied from the network hub, so connecting an AC adapter is not required.
- If the network hub does not support PoE+, use an AC adapter (sold separately). Please follow the procedure below to make the connection.
	- 1. Connect the power cord to the AC adapter.
	- 2. Connect the output terminal of the AC adapter to the DC input terminal of the product (insert it firmly all the way in).
	- 3. Connect the power plug to the power outlet.
- When the AC adapter is used while connected to a network hub that supports PoE+ compatible, power is supplied from the AC adapter.

### **1. Connect this product and the cameras to a network hub with network cables.**

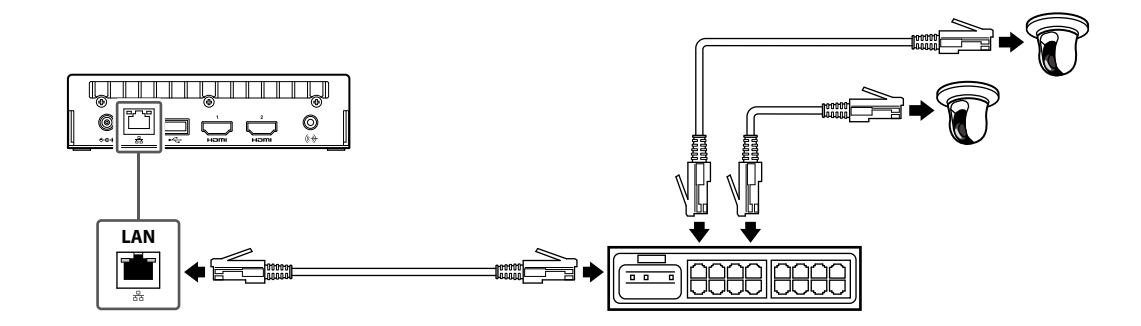

**2. Connect this product and a video display monitor with an HDMI cable.**

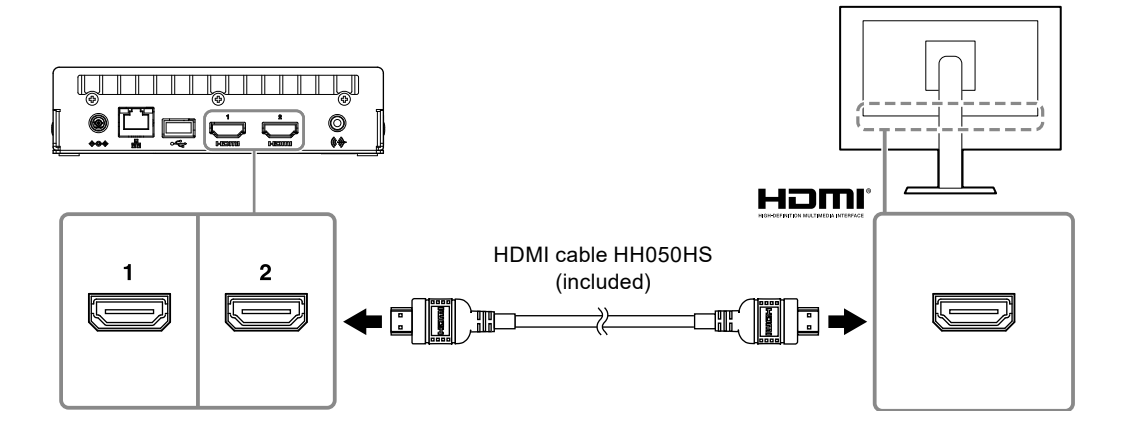

### <span id="page-14-0"></span>**3. Connect the USB mouse to the USB downstream port.**

**Note**

• Connecting to a device with USB hub function enables operation with multiple USB devices.

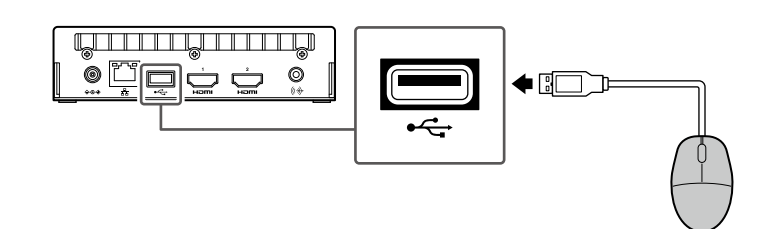

# **2-4. Turn on the Power and Display the Live Image Screen**

**1.** Press the power button ( $\cup$ ) on the front of the product.

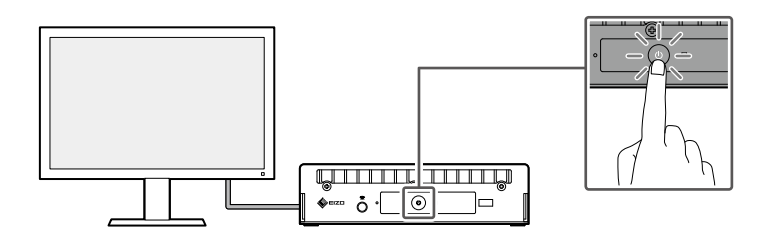

The power indicator lights up blue and the live image screen is displayed.

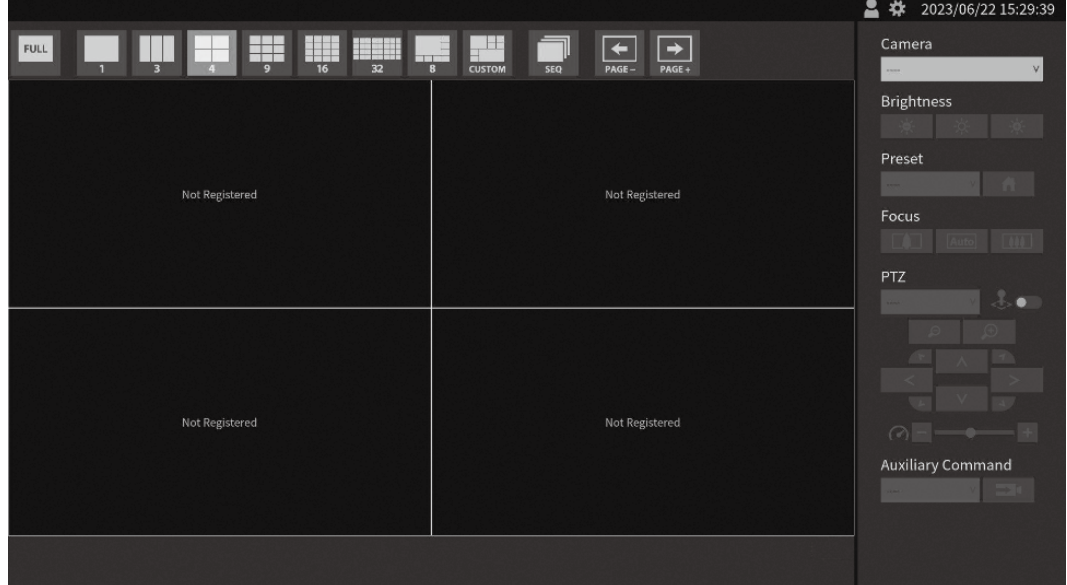

Live Image Screen

#### **Note**

- To turn off the power, press the power button  $(\bigcup)$  on the front of the product.
- You can also turn the power on/off with the POWER button on the remote control.

. . . . . . .

# <span id="page-15-0"></span>**2-5. Displaying the Setting Screen**

The setting screen can be operated using the monitor console (screen displayed on the monitor) or the web console (screen displayed on the browser).

To display the setting screen, it is necessary to log in as a user with a user level of "ADMIN".

**Note**

• The default settings of the user account are as follows.

Username: "admin"

Password: "admin"

User level: "ADMIN"

# **● When Using the Monitor Console**

Use a mouse to perform operations.

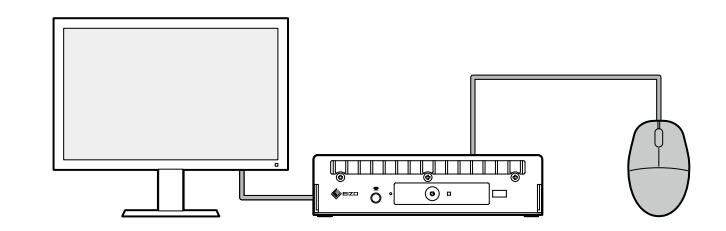

#### **Attention**

• Settings cannot be performed with the remote control.

**Note**

• Clicking an item that requires characters to be input will display a software keyboard.

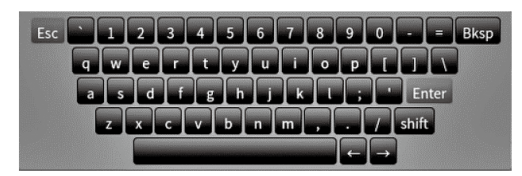

### **1.** On the live image screen, click the login icon (**A**).

### **2. Enter a username and a password.**

Username: "admin" Password: "admin"

### **3. Click "Login".**

The setting icon  $(\ast)$  can then be selected.

### **4. Click the setting icon ( ).**

# <span id="page-16-0"></span>**● When Using the Web Console**

Use a computer connected to the network to perform operations.

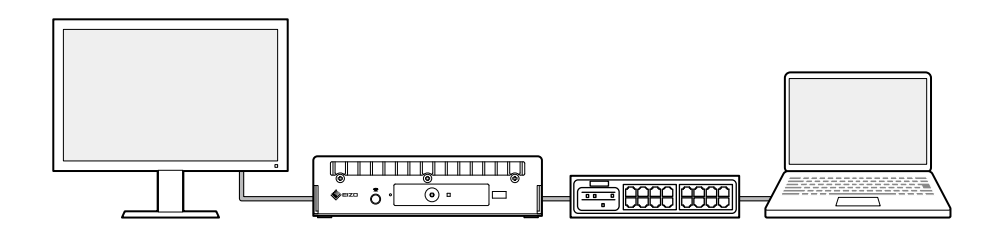

**Note**

• For information on computer network settings, refer to "4-7. Checking the IP Address of a Computer" (page 34).

### **1. Launch the browser.**

#### **2. Enter the following address to access the site.**

Address: http://<IP address of this product>/ In the default settings, the IP address is http://192.168.0.150/.

If you cannot display the web console, refer to "4-4. Other Problems" (page 33).

#### **3. Enter a username and a password.**

Username: "admin" Password: "admin"

### **4. Click "OK".**

The setting screen is displayed.

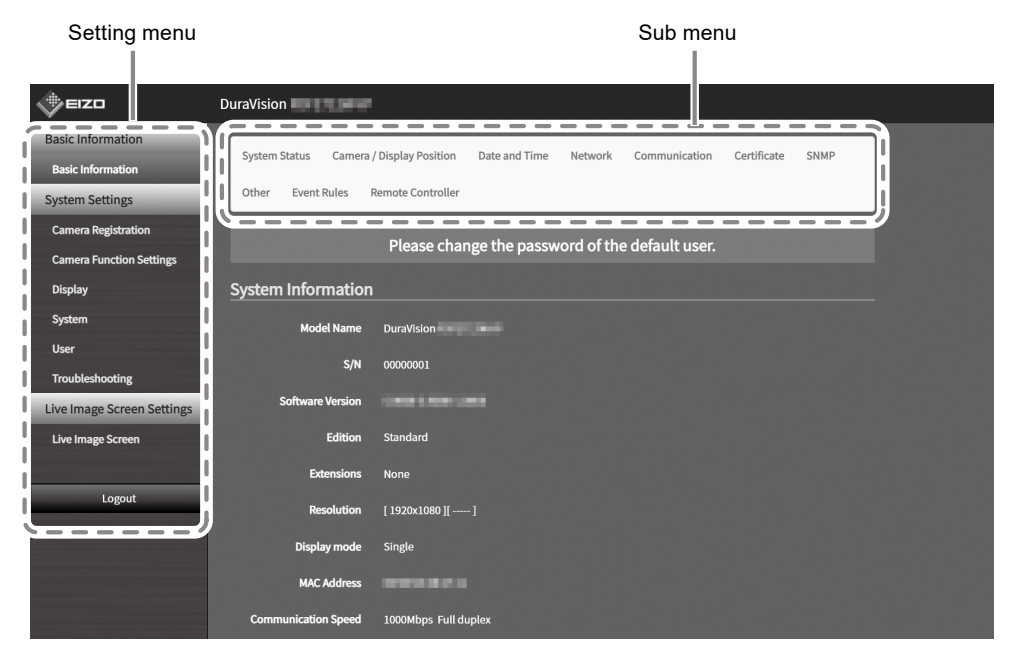

Settings screen (Web console)

When viewed on the monitor console, "Return" is displayed instead of "Logout".

# <span id="page-17-0"></span>**2-6. Setting the Date and Time**

Setting the correct date and time in the system will prevent problems communicating with cameras.

 $\sim$ 

# **1. Select "System" > "Date and Time".**

### **2. Set the current date and time.**

#### **Time Zone Settings**

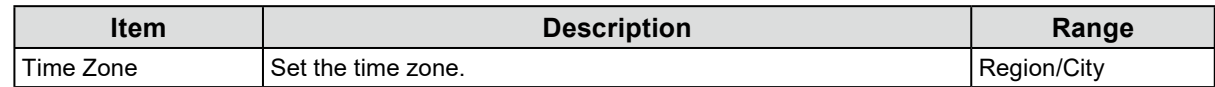

#### **Clock Settings**

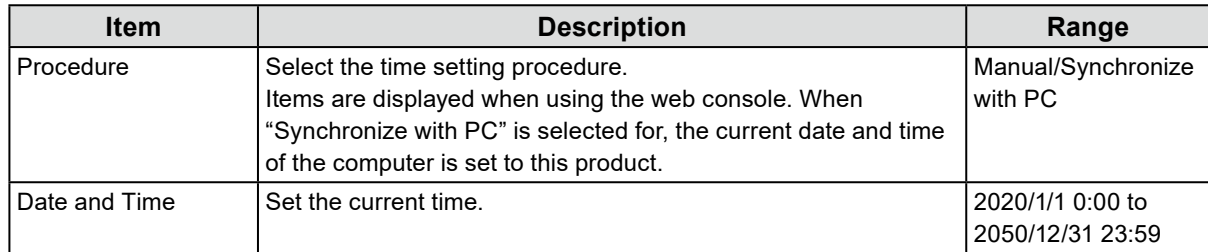

### **3. Click "Apply".**

# <span id="page-18-0"></span>**2-7. Setting the IP Address**

- **1. Select "System" > "Network".**
- **2. Set the IP address.**

# **● Network Settings**

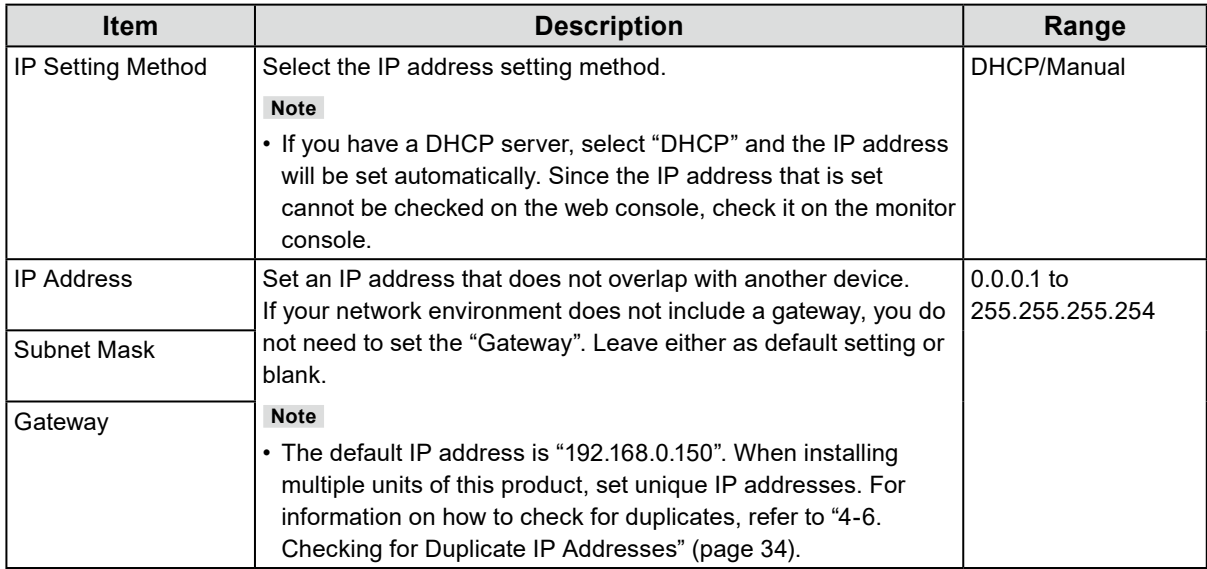

**3. Click "Apply".**

# **2-8. Configuring the Language**

- **1. Select "System" > "Other".**
- **2. Select a language from the "Language" list box.**
- **3. Click "Apply".**

. . . . . . . . .

# <span id="page-19-0"></span>**2-9. Registering a Camera Using Auto Discovery**

Cameras connected to the network can be automatically detected and registered.

#### **Attention**

The following cameras and video encoders must be registered manually (refer to "3-4. Registering a Camera Manually" (page 24)).

- Cameras that cannot be discovered automatically
	- Cameras on different subnets cannot be discovered automatically.
	- Some cameras can be set to deny auto discovery or allow auto discovery only for a certain period of time after the camera is turned on.
- Fisheye/panoramic cameras with multiple video streams

• Video encoder with multiple cameras connected

### **1. Select "Camera Registration".**

#### **2. Click "Auto Discovery".**

#### **3. Set the following items.**

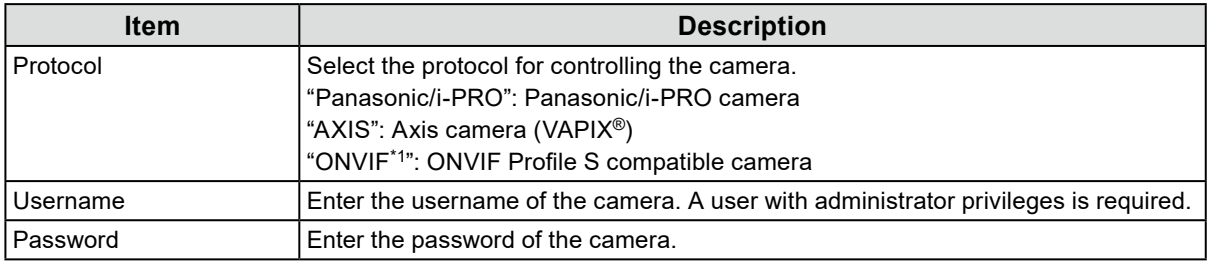

\*1 If "Protocol" is set to "ONVIF", "Media Type" will be "Media1".

### **4. Click "OK".**

A list of discovered cameras is displayed.

Auto discovery of cameras depends on the camera and network. Cameras that do not appear in the list must be registered manually.

#### **5. Check the camera to register, and select "Add".**

#### **6. Click "Apply".**

The camera image is displayed on the live screen.

If a communication error is displayed, refer to "4-2. Camera Registration Problems" (page 29).

If the video is not displayed correctly, refer to "4-3. Video Problems" (page 30).

# <span id="page-20-0"></span>**2-10. Preparing the Remote Control**

**1. Press the knob to unlock and remove the cover.**

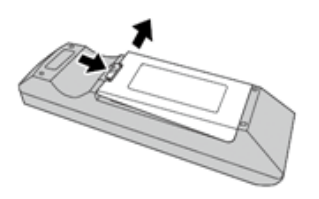

**2. Insert AA batteries and put the cover back on.**

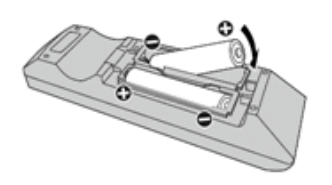

# <span id="page-21-0"></span>**Chapter 3 Other Settings**

# **3-1. Updating software**

Use the web console to perform operations.

For stable operation of the system, it is recommended to use the latest software. It is not possible to revert to an older version.

#### **1. Select "System" > "Maintenance".**

The current software version is displayed.

#### **2. Click "Browse" under "Software Update".**

#### **3. Select the software file (extension: duraup4).**

**4. Click "Start".**

#### **5. Click "OK" in the confirmation dialog box.**

The process starts.

During processing, the power indicator flashes red. Do not turn off the power. It takes approximately five minutes to update the software.

# **3-2. Registering a license**

Use the web console to perform operations.

#### **1. Select "System" > "Maintenance".**

**2. Click "Activate" under "License Activation".**

#### **3. Click "Browse" and select the license file (extension: duralic).**

When selecting multiple license files, click the "Add (+)" button.

#### **4. Click "Start".**

The process starts.

Close the browser and wait 2 minutes before accessing again.

#### **Attention**

• Select "Deactivate" to deactivate all additionally registered licenses.

# <span id="page-22-0"></span>**3-3. Save and Load Settings Data to Other Products**

Use the web console to perform operations.

You can save settings data for products that have completed setup and load them to other products on the network. This eliminates the need to set up one unit at a time.

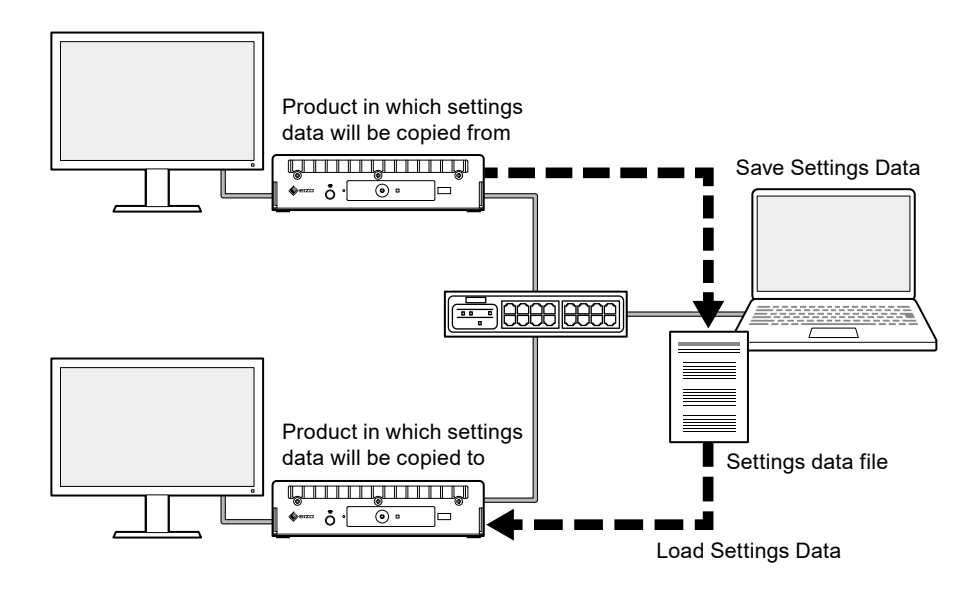

#### **Attention**

• Set unique IP addresses for each product in advance. If the IP address is duplicated, the web console cannot be displayed.

**Note**

• If an enterprise license is registered, the live image screen can be displayed on the browser. It is convenient because you can remotely check whether the camera image displays on the product in which the settings data is to be copied to. For details on the livestream view feature, refer to the User's Manual.

#### **1.** Display the web console of the product in which the settings data is to be **copied from.**

Address: http://<IP address of the product in which settings data will be copied from>/

- **2. Select "System" > "Maintenance".**
- **3. Click "Save Settings Data".**
- **4. Set a password for the file.**
- **5. Click "Execute".**
- **6. Specify where to save the file.**

The settings data file is saved.

**7.** Display the web console of the product in which the settings data is to be **copied to.**

Address: http://<IP address of the product in which settings data will be copied to>/

### **8. Select "System" > "Maintenance".**

### <span id="page-23-0"></span>**9. Click "Load Settings Data".**

### **10. Select the settings data file and enter the password you have set.**

Do not check "Network Settings".

### **11. Click "Execute".**

The process is performed.

# **3-4. Registering a Camera Manually**

The following cameras and video encoders must be registered manually.

- Cameras that cannot be discovered automatically
- Fisheye/panoramic cameras multiple streams of different images
	- Register multiple fisheye/panoramic cameras with the same IP address and specify which stream to display.
- Video encoder with multiple cameras connected
	- Register multiple video encoders with the same IP address and specify the streams to be displayed. For Panasonic/i-PRO video encoders that support multiple channels, specify the camera to be displayed in "Channel".

#### **Attention**

• The camera must be connected to the network even when registering a camera manually.

### **1. Select "Camera Registration".**

### **2. Check the position number to register, and click "Manual Registration".**

### **3. Set each item in the manual registration dialog box.**

The displayed items vary depending on the protocol. First select "Protocol".

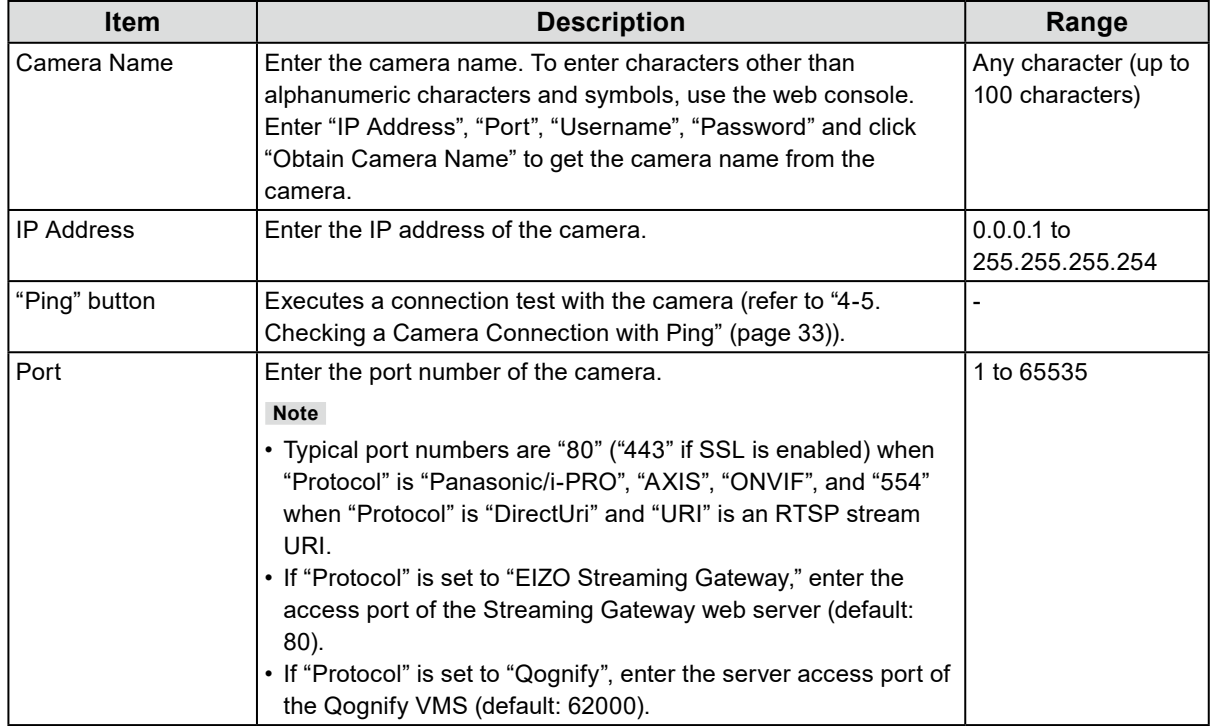

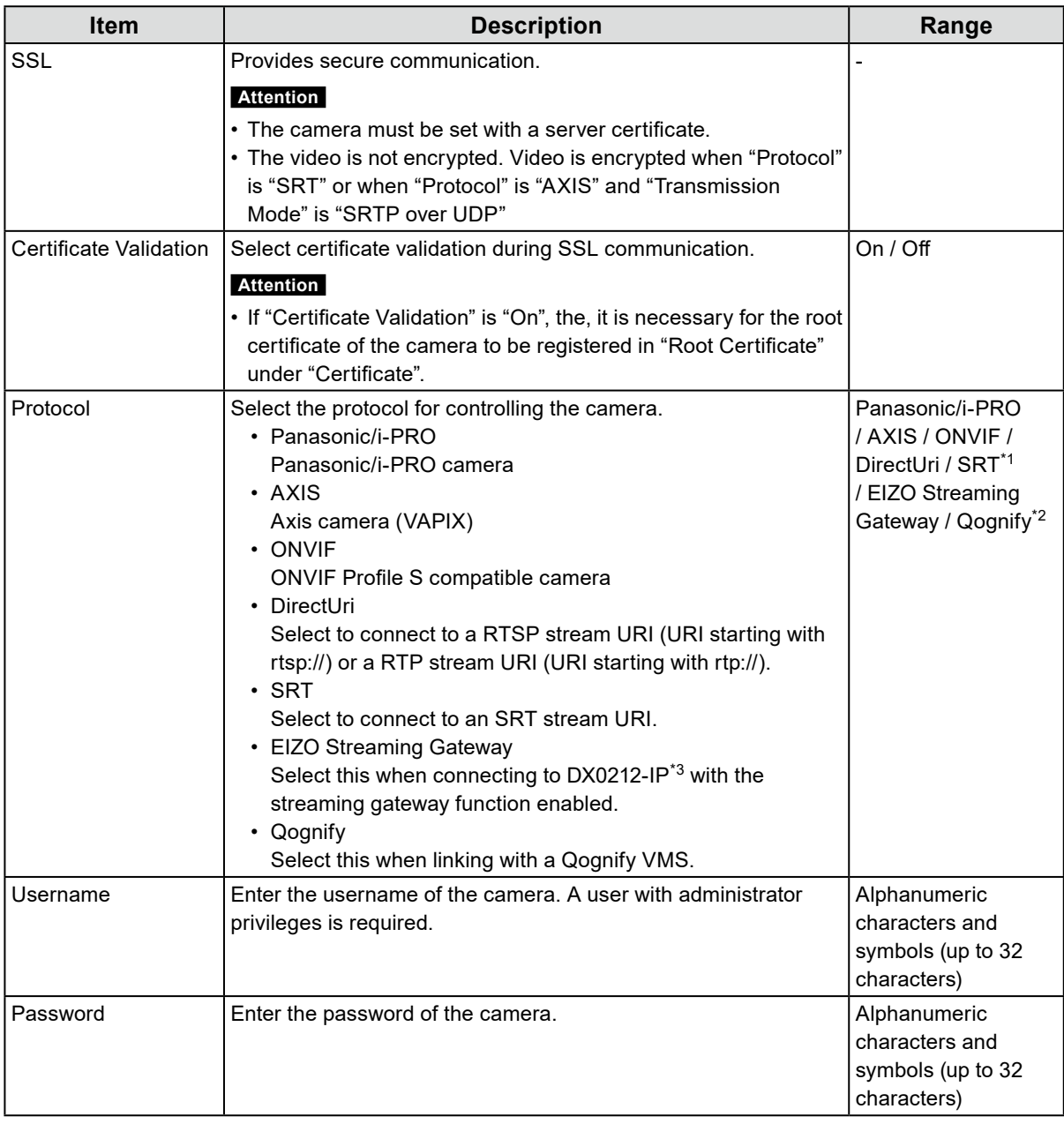

- \*1 This can be selected when an enterprise license and an "SRT" extended functionality license are registered for this product.
- \*2 This can be selected when an enterprise license and a "Qognify" extended functionality license are registered for this product.
- \*3 The streaming gateway function settings must be completed in advance.

#### **When "Panasonic/i-PRO" is selected**

Unicast/Multicast cannot be set from this product. Change the transmission mode on the camera side.

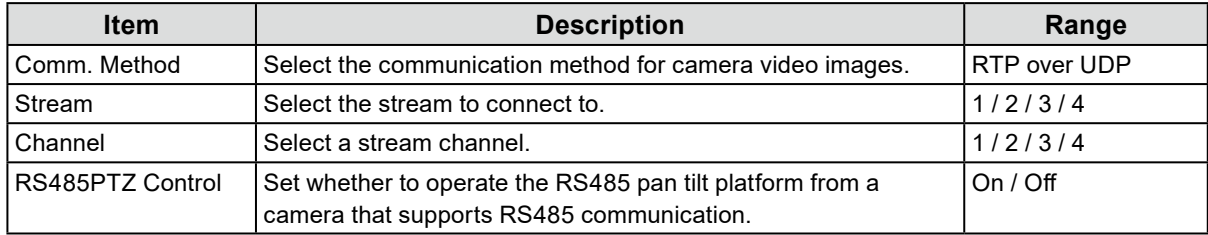

#### **When "AXIS" is selected**

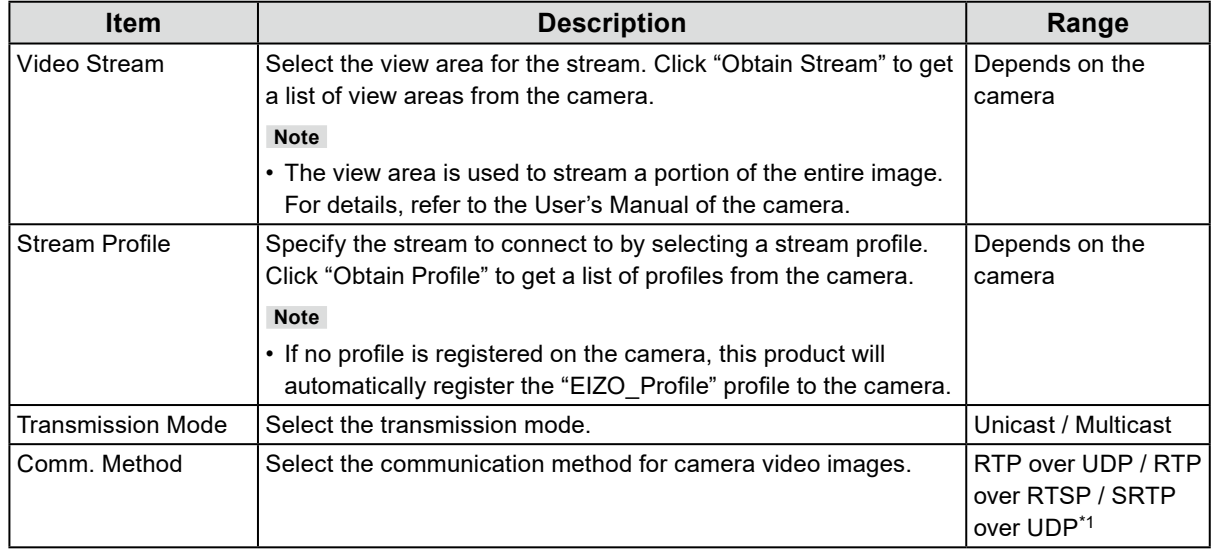

\*1 This can be selected when an enterprise license is registered for this product. If you select "SRTP over UDP", check "SSL". In addition, enable the SRTP setting on the camera.

### **When "ONVIF" is selected**

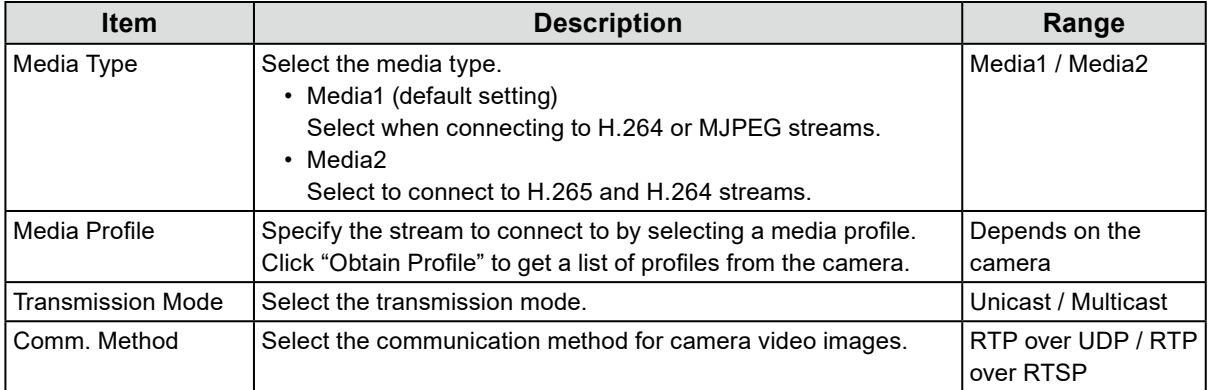

#### **When "DirectUri" is selected**

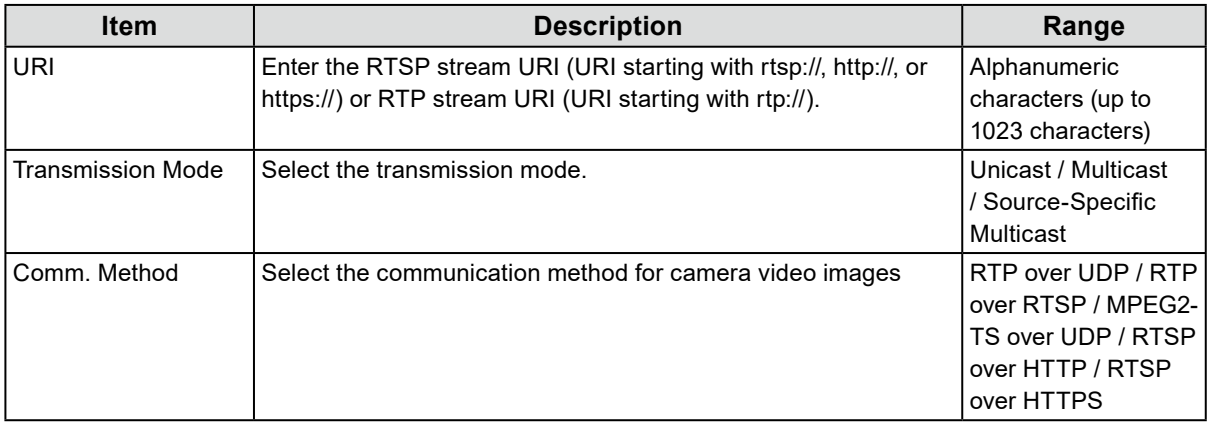

#### **Note**

• To receive an MPEG2-TS stream with RTP, select"RTP over UDP" or "RTP over RTSP" in "Comm. Method".

- To receive an MPEG2-TS stream over UDP, check the following points.
	- Specify the port number (1024 to 65535) that receives the stream in "Port" and select "MPEG2-TS over UDP" in "Comm. Method".
	- You should make stream transmission settings for this product from the transmitter in advance.
- For non-multicast communication, leave the IP address blank.

#### **When "SRT" is selected**

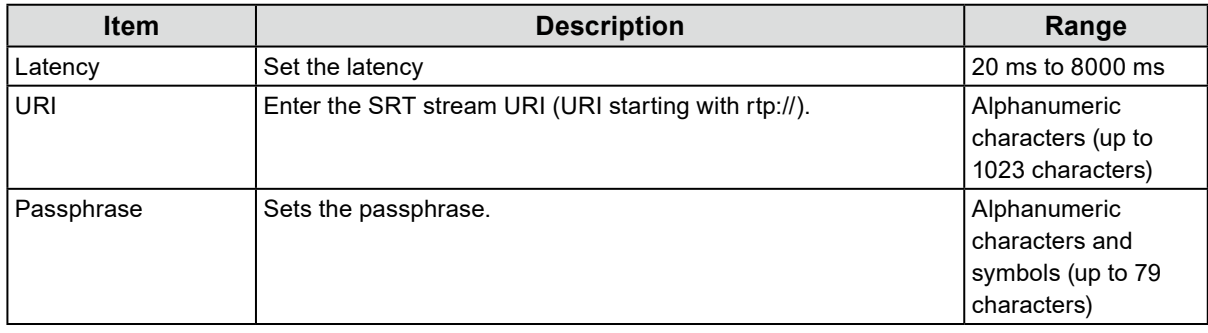

This product operates in Caller mode. Set the camera to Listener mode.

#### **When "EIZO Streaming Gateway" is selected**

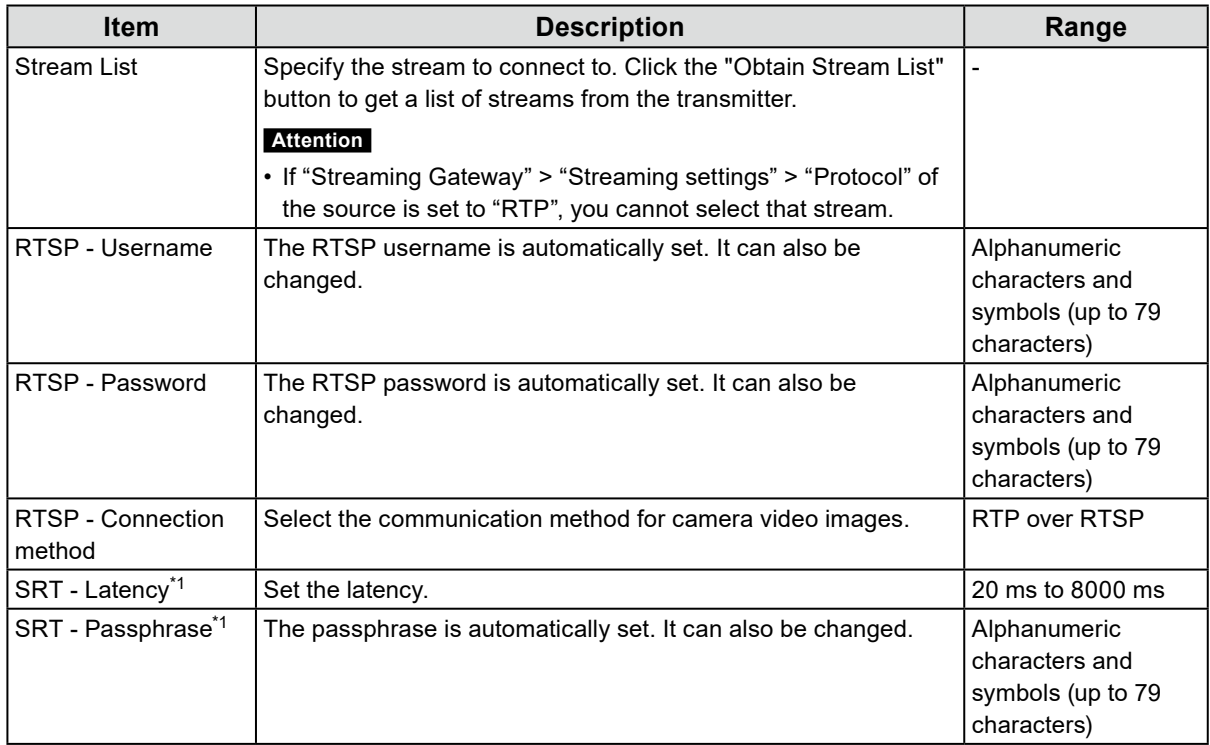

\*1 This can be selected when an enterprise license and an "SRT" extended functionality license are registered for this product.

#### **When "Qognify" is selected**

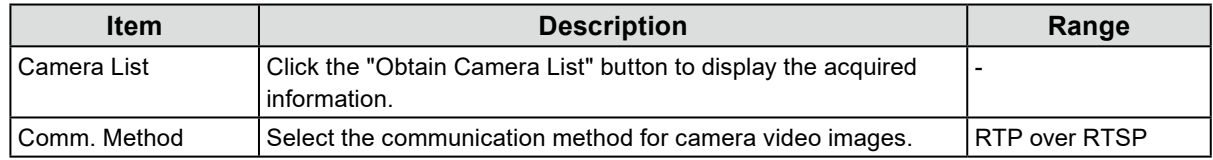

### **4. Click "OK".**

### **5. Click "Apply".**

The camera image is displayed on the live screen image.

If a communication error is displayed, refer to "4-2. Camera Registration Problems" (page 29).

If the video is not displayed correctly, refer to "4-3. Video Problems" (page 30).

# <span id="page-27-0"></span>**Chapter 4 Troubleshooting**

# **4-1. Power Problems**

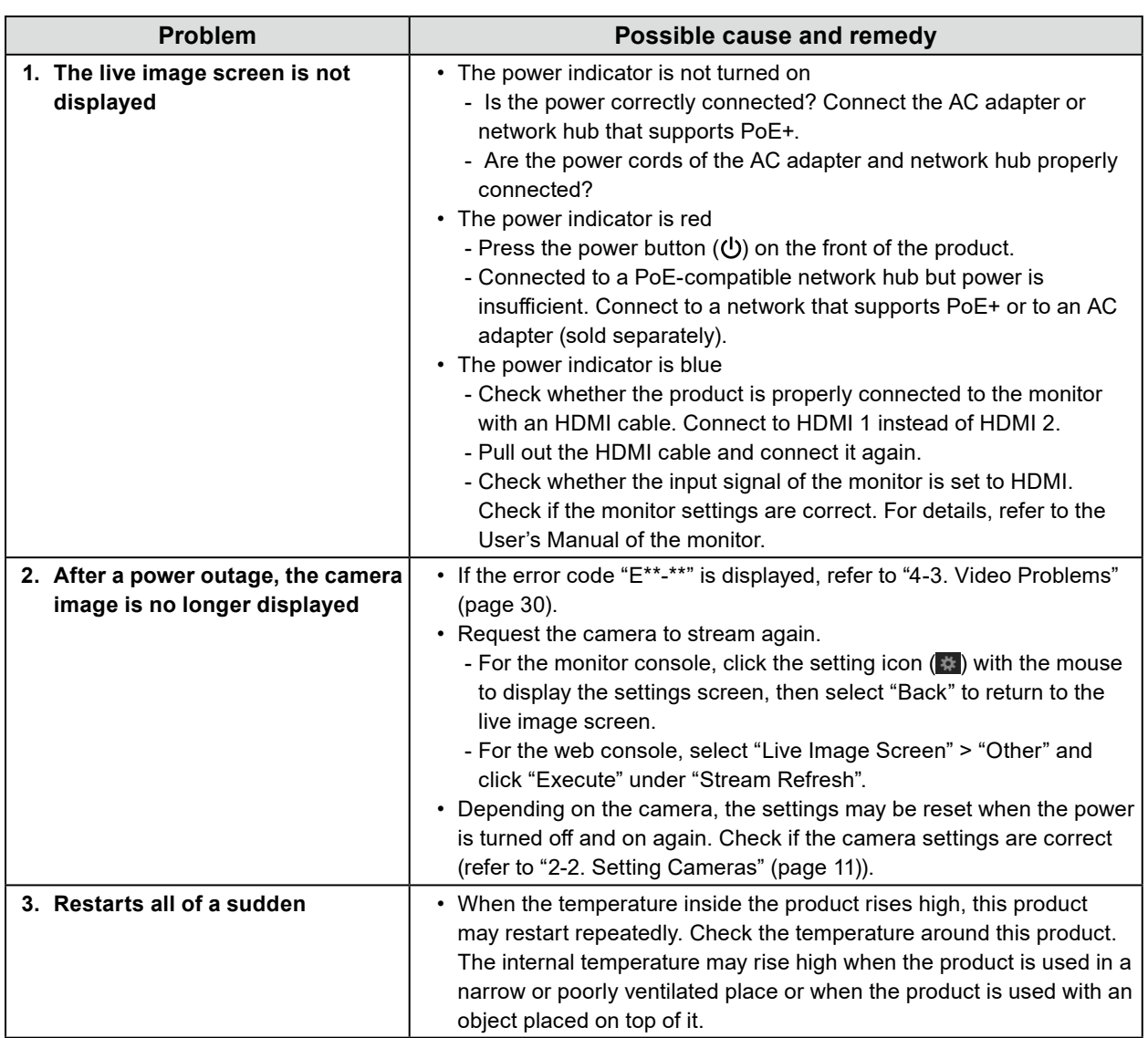

# <span id="page-28-0"></span>**4-2. Camera Registration Problems**

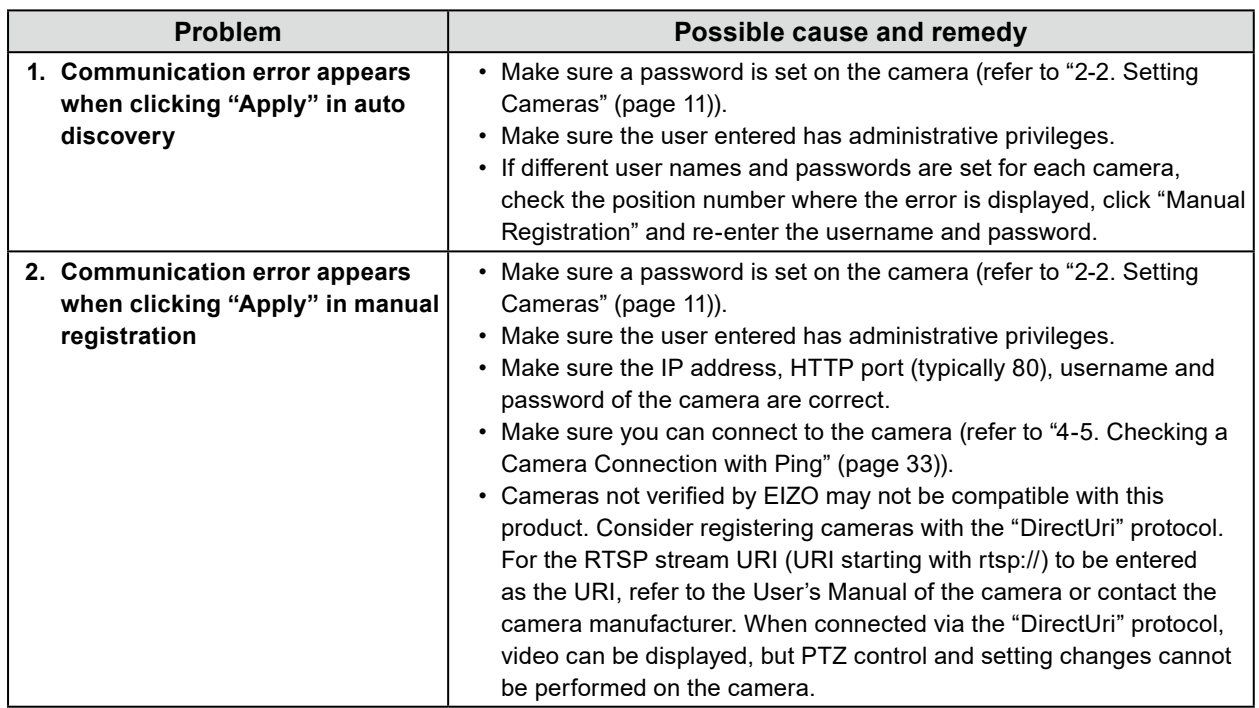

. . . . . . . . . . .

# <span id="page-29-0"></span>**4-3. Video Problems**

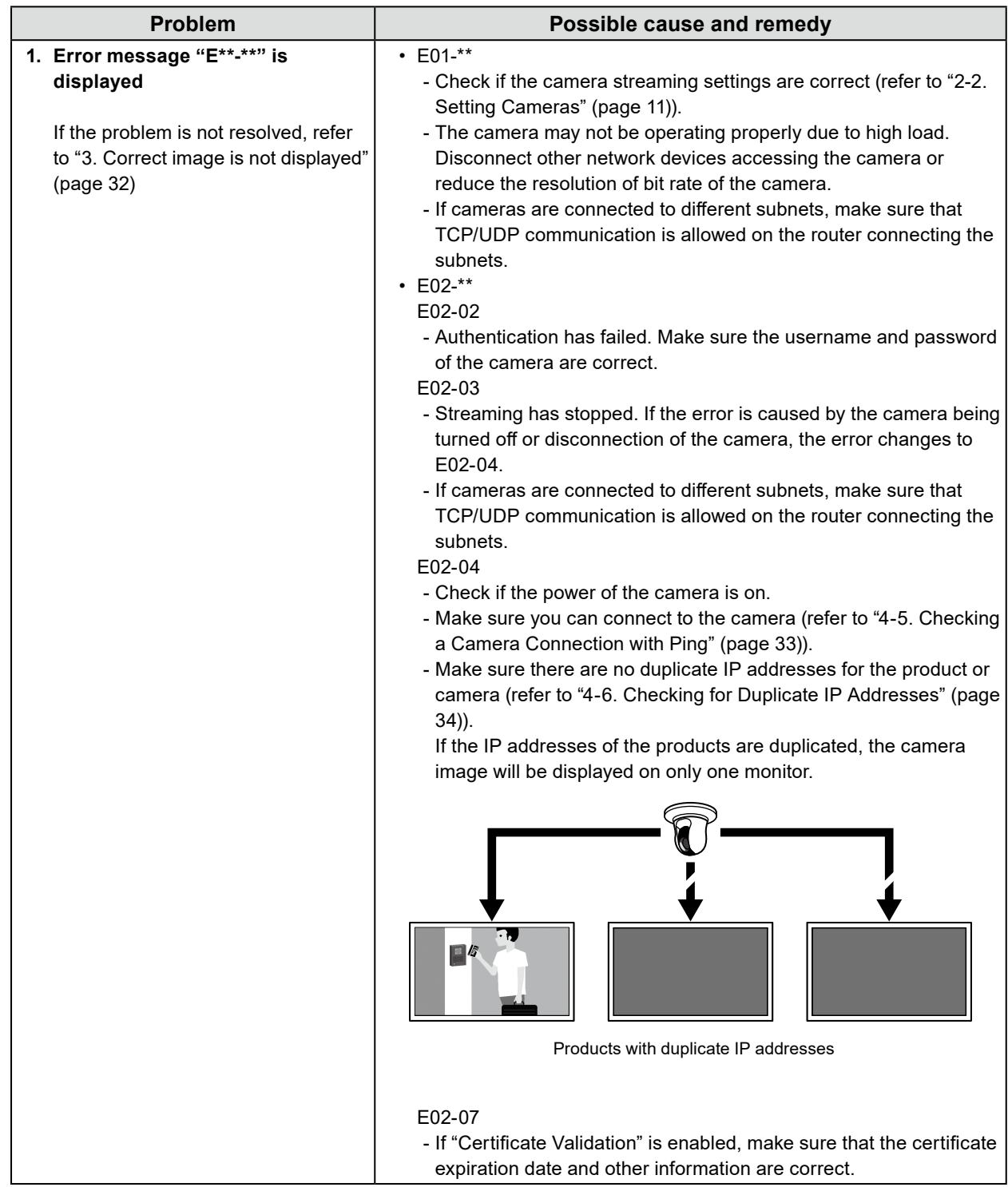

. . . . . . . . . . . . . .

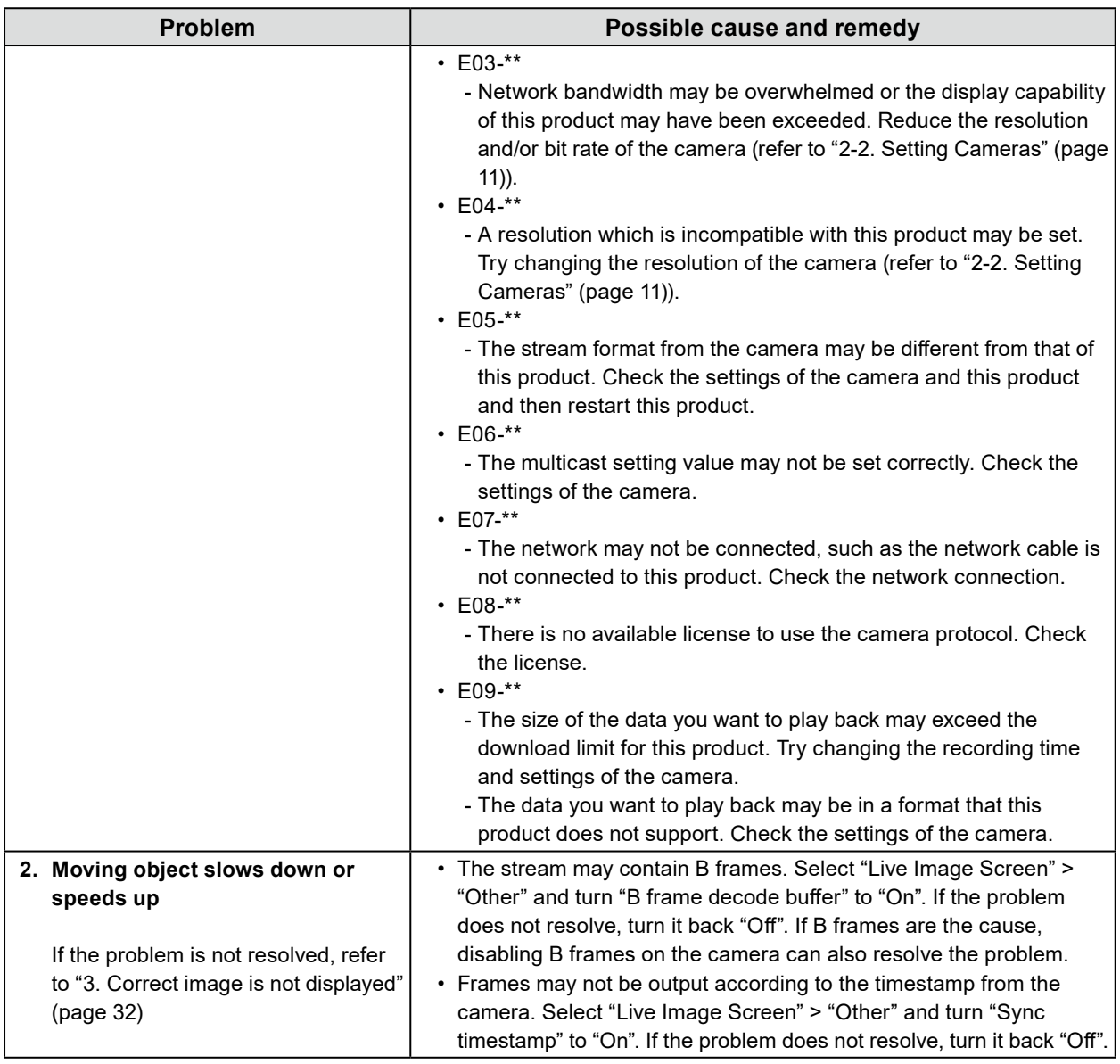

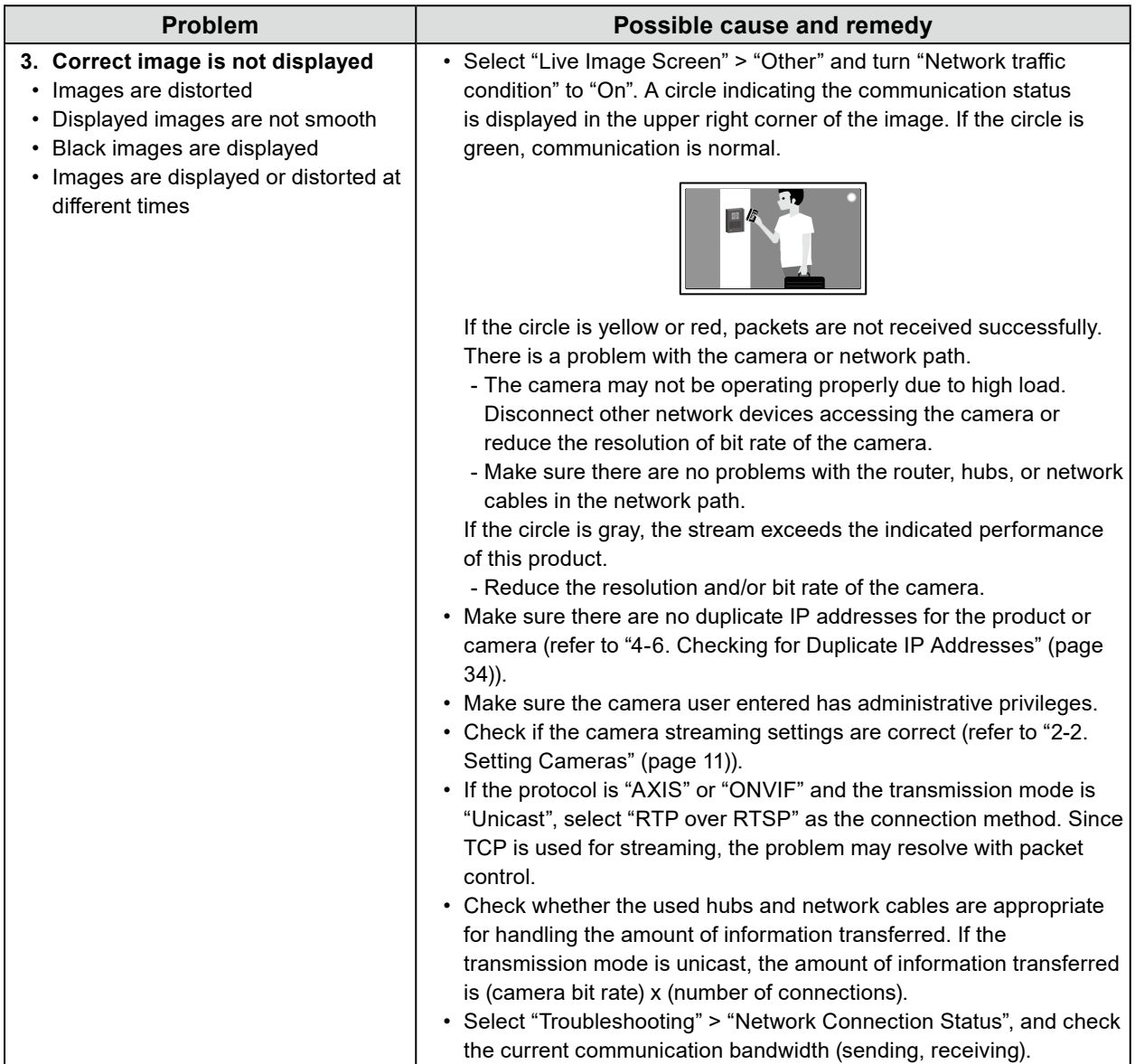

# <span id="page-32-0"></span>**4-4. Other Problems**

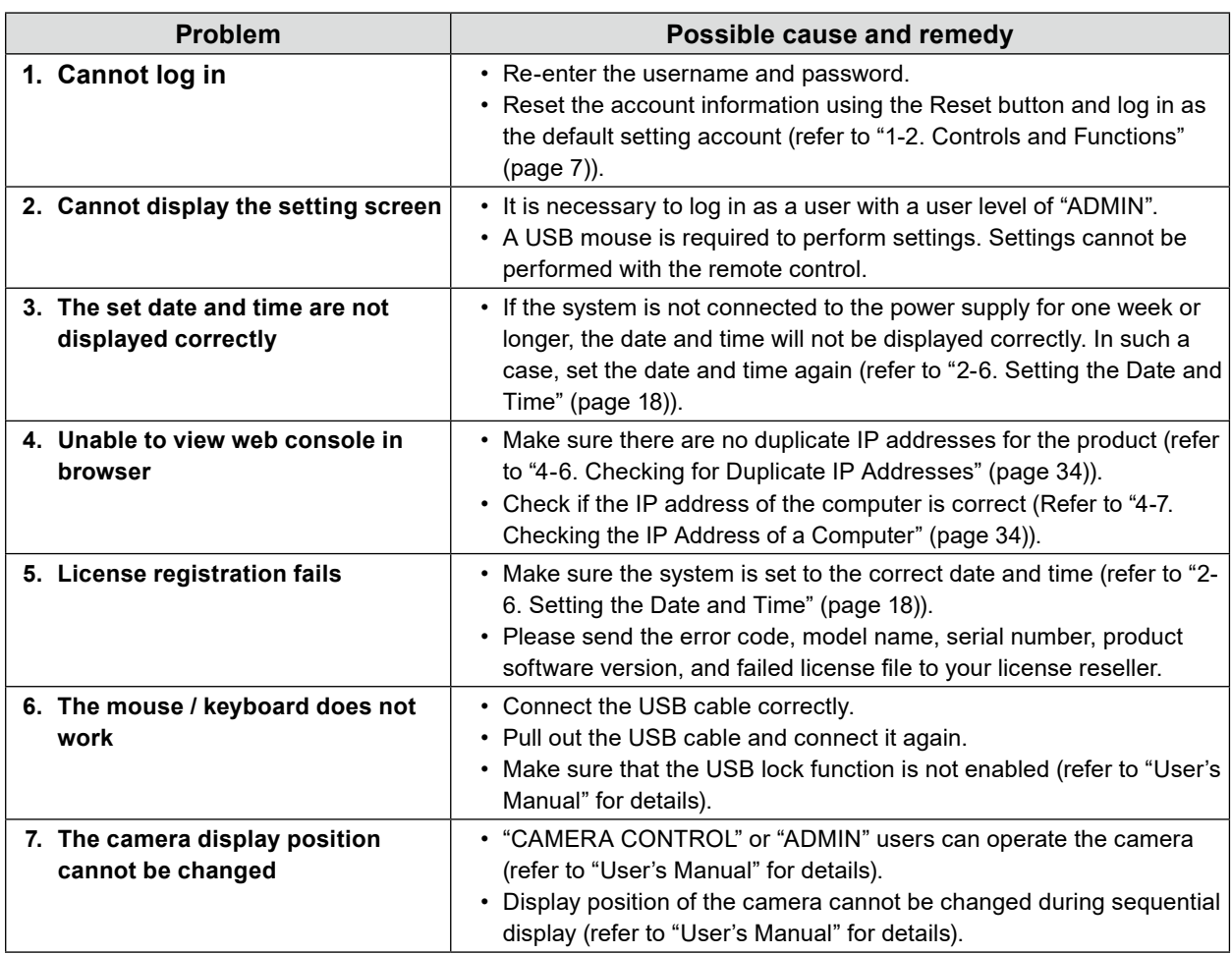

# **4-5. Checking a Camera Connection with Ping**

To execute a Ping, perform one of the following.

- Click "Ping" in the Manual Registration dialog box.
- Select "Troubleshooting" > "Connection Confirmation", then select the camera and click "Run".

If the camera cannot be connected, "Destination Host Unreachable" will be displayed. Make sure the camera is turned on and there are no problems with the router, hubs, or network cables in the network path.

Example) Execution Result

- If the camera can be connected

PING 192.168.0.27 (192.168.0.27) 56(84) bytes of data. 64 bytes from 192.168.0.27: icmp\_seq=1 ttl=64 time=0.741 ms 64 bytes from 192.168.0.27: icmp\_seq=2 ttl=64 time=0.771 ms 64 bytes from 192.168.0.27: icmp\_seq=3 ttl=64 time=0.797 ms

- If the camera cannot be connected

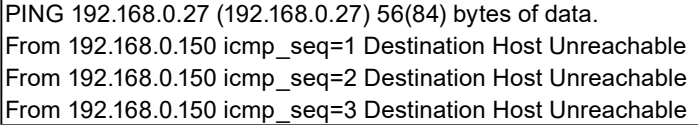

. . . . . . . . .

# <span id="page-33-0"></span>**4-6. Checking for Duplicate IP Addresses**

Select "Troubleshooting" > "Network Connection Status", and click "Current Status". If the IP address of this product is duplicated with other devices, "Unicast reply from" will be displayed for the number of duplicated units. Set unique IP addresses.

Example) Execution Result

- If there are no duplicate IP addresses

ARPING 192.168.0.150 from 0.0.0.0 eth0 Sent 2 probes (2 broadcast(s)) Received 0 response(s)

- If there are duplicate IP addresses

ARPING 192.168.0.150 from 0.0.0.0 eth0 Unicast reply from 192.168.0.150 [00:00:00:00:00:00]\*1 Sent 2 probes (2 broadcast(s)) Received 1

\*1 The MAC address of duplicate device is displayed.

# **4-7. Checking the IP Address of a Computer**

For Windows computers, you can check and change the LAN port network settings by following the steps below.

### **1. Press Windows + R key.**

#### **2. Enter ncpa.cpl in the "Run" window and click "OK".**

#### **3. Select "Ethernet" from the list and double-click.**

If there are multiple LAN ports, "Ethernet 2" and "Ethernet 3" are displayed.

### **4. Select "Internet Protocol Version 4 (TCP/IPv4)" and click "Properties".**

### **5. Change the network settings and click "OK".**

For setting details, contact the computer manufacturer.

# <span id="page-34-0"></span>**Appendix**

# **Warning for Radio interference**

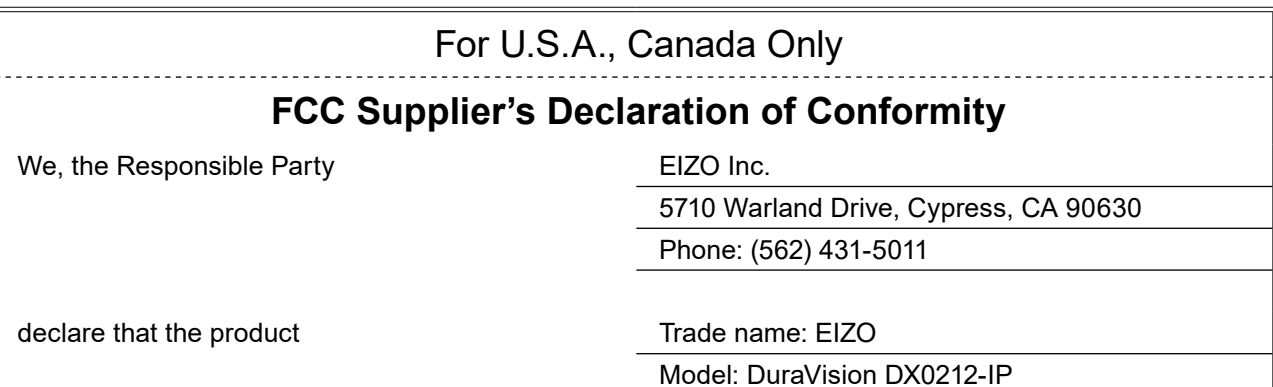

is in conformity with Part 15 of the FCC Rules. Operation of this product is subject to the following two conditions: (1) this device may not cause harmful interference, and (2) this device must accept any interference received, including interference that may cause undesired operation.

# **WARNING!**

This equipment has been tested and found to comply with the limits for a Class A digital device, pursuant to Part 15 of the FCC Rules. These limits are designed to provide reasonable protection against harmful interference when the equipment is operated in a commercial environment. This equipment generates, uses, and can radiate radio frequency energy and if not installed and used in accordance with the instruction manual, may cause harmful interference to radio communications. Operation of this equipment in a residential area is likely to cause harmful interference in which case the user will required to correct the interference at his own expense.

Changes or modifications not expressly approved by the party responsible for compliance could void the user's authority to operate the equipment.

#### **Note**

Use the attached specified cable below or EIZO signal cable with this monitor so as to keep interference within the limits of a Class A digital device.

- AC Adapter

- Shielded Signal Cable (enclosed)

### **Canadian Notice**

This Class A information technology equipment complies with Canadian ICES-003. Cet équipement informatique de classe A est conforme à la norme NMB-003 du Canada.

# **For Europe, Australia, New Zealand, etc Only**

#### **Warning**

Operation of this equipment in a residential environment could cause radio interference.

#### **Warnung**

Der Betrieb dieses Geräts in einer Wohnumgebung könnte Funkstörungen verursachen.

#### **Avertissement**

L'utilisation de cet équipement dans une zone résidentielle pourrait provoquer des interférences radio.

# <span id="page-35-0"></span>**LIMITED WARRANTY**

EIZO Corporation (hereinafter referred to as "**EIZO**") and distributors authorized by EIZO (hereinafter referred to as the "**Distributors**") warrant, subject to and in accordance with the terms of this limited warranty (hereinafter referred to as the "**Warranty**"), to the original purchaser (hereinafter referred to as the "**Original Purchaser**") who purchased the product specified in this document (hereinafter referred to as the "**Product**") from EIZO or Distributors, that EIZO and Distributors shall, at their sole discretion, either repair or replace the Product at no charge if the Original Purchaser becomes aware within the Warranty Period (defined below) that the Product malfunctions or is damaged in the course of normal use of the Product in accordance with the description in the instruction manual of the Product (hereinafter referred to as the "**User's Manual**").

The period of this Warranty is two (2) years from the date of purchase of the Product (hereinafter referred to as the "**Warranty Period**"). EIZO and Distributors shall bear no liability or obligation with regard to the Product in relation to the Original Purchaser or any third parties other than as provided under this Warranty.

EIZO and Distributors will cease to hold or store any parts (excluding design parts) of the Product upon expiration of seven (7) years after the production of the Product is discontinued. In repairing the Product, EIZO and Distributors will use renewal parts which comply with our QC standards. If the unit cannot be repaired due to its condition or the stockout of a relevant part, EIZO and Distributors may offer the replacement by a product with equivalent performance instead of repairing it.

The Warranty is valid only in the countries or territories where the Distributors are located. The Warranty does not restrict any legal rights of the Original Purchaser.

Notwithstanding any other provision of this Warranty, EIZO and Distributors shall have no obligation under this Warranty whatsoever in any of the cases as set forth below:

- (a) Any defect of the Product caused by freight damage, modification, alteration, abuse, misuse, accident, incorrect installation, disaster, adherent dust, faulty maintenance and/or improper repair by third party other than EIZO and Distributors;
- (b) Any incompatibility of the Product due to possible technical innovations and/or regulations;
- (c) Any deterioration of the sensor, including measurement value of the sensor;
- (d) Any defect of the Product caused by external equipments;
- (e) Any defect of the Product caused by the use under environmental conditions other than EIZO and Distributors' estimation;
- (f) Any deterioration of the attachments of the Product (e.g. cables, User's Manual, CD-ROM, etc.);
- (g) Any deterioration of the consumables, and/or accessories of the Product (e.g. batteries, remote controller, touch pen, etc.);
- (h) Any deformation, discoloration, and/or warp of the exterior of the Product;
- (i) Any defect of the Product caused by placement in a location where it may be affected by strong vibration or shocks;
- (j) Any deterioration or malfunction of the cooling fan caused by adherent dust.

To obtain service under the Warranty, the Original Purchaser must deliver the Product, freight prepaid, in its original package or other adequate package affording an equal degree of protection, assuming the risk of damage and/or loss in transit, to the local Distributor. The Original Purchaser must present proof of purchase of the Product and the date of such purchase when requesting services under the Warranty.

The Warranty Period for any replaced and/or repaired product under this Warranty shall expire at the end of the original Warranty Period.

EIZO OR DISTRIBUTORS ARE NOT RESPONSIBLE FOR ANY DAMAGE TO, OR LOSS OF, DATA OR OTHER INFORMATION STORED IN ANY MEDIA OR ANY PART OF ANY PRODUCT RETURNED TO EIZO OR DISTRIBUTORS FOR REPAIR.

EIZO AND DISTRIBUTORS MAKE NO FURTHER WARRANTIES, EXPRESSED OR IMPLIED, WITH RESPECT TO, INCLUDING, WITHOUT LIMITATION, THE PRODUCT AND ITS QUALITY, PERFORMANCE, MERCHANTABILITY OR FITNESS FOR ANY PARTICULAR USE. IN NO EVENT SHALL EIZO OR DISTRIBUTORS BE LIABLE FOR ANY INCIDENTAL, INDIRECT, SPECIAL, CONSEQUENTIAL OR OTHER DAMAGE WHATSOEVER (INCLUDING, WITHOUT LIMITATION, DAMAGES FOR LOSS OF PROFIT, BUSINESS INTERRUPTION, LOSS OF BUSINESS INFORMATION, OR ANY OTHER PECUNIARY LOSS) ARISING OUT OF THE USE OR INABILITY TO USE THE PRODUCT OR IN ANY CONNECTION WITH THE PRODUCT, WHETHER BASED ON CONTRACT, TORT, NEGLIGENCE, STRICT LIABILITY OR OTHERWISE, EVEN IF EIZO OR DISTRIBUTORS HAVE BEEN ADVISED OF THE POSSIBILITY OF SUCH DAMAGES. THIS EXCLUSION ALSO INCLUDES ANY LIABILITY WHICH MAY ARISE OUT OF THIRD PARTY CLAIMS AGAINST THE ORIGINAL PURCHASER. THE ESSENCE OF THIS PROVISION IS TO LIMIT THE POTENTIAL LIABILITY OF EIZO AND DISTRIBUTORS ARISING OUT OF THIS LIMITED WARRANTY AND/OR SALES.

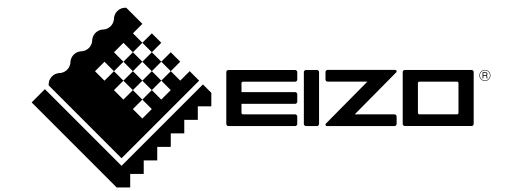

00N0N359C1 SUM-DX0212-IP